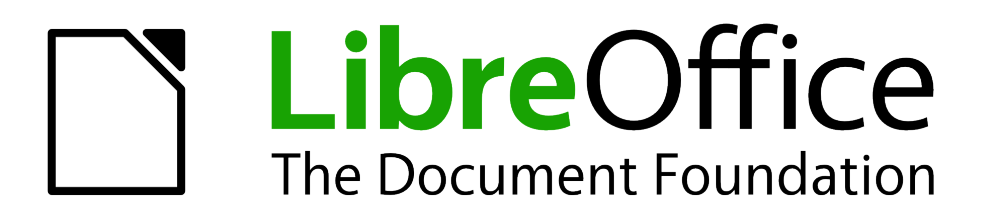

Calc Guide

*Chapter 7 Using Formulas and Functions*

# <span id="page-1-5"></span>**Copyright**

This document is Copyright © 2005–2013 by its contributors as listed below. You may distribute it and/or modify it under the terms of either the GNU General Public License [\(http://www.gnu.org/licenses/gpl.html\)](http://www.gnu.org/licenses/gpl.html), version 3 or later, or the Creative Commons Attribution License [\(http://creativecommons.org/licenses/by/3.0/\)](http://creativecommons.org/licenses/by/3.0/), version 3.0 or later.

All trademarks within this guide belong to their legitimate owners.

## <span id="page-1-4"></span>**Contributors**

Barbara Duprey Jean Hollis Weber John A Smith

## <span id="page-1-3"></span>**Feedback**

Please direct any comments or suggestions about this document to: [documentation@global.libreoffice.org](mailto:documentation@global.libreoffice.org)

## <span id="page-1-2"></span>**Acknowledgments**

This chapter is based on Chapter 7 of the *OpenOffice.org 3.3 Calc Guide*. The contributors to that chapter are:

Martin Fox **Kirk Abbott** Bruce Byfield Stigant Fyrwitful **Barbara M. Tobias** John Viestenz Claire Wood Jean Hollis Weber

## <span id="page-1-1"></span>**Publication date and software version**

Published 21 September 2013. Based on LibreOffice 4.1.

# <span id="page-1-0"></span>**Note for Mac users**

Some keystrokes and menu items are different on a Mac from those used in Windows and Linux. The table below gives some common substitutions for the instructions in this chapter. For a more detailed list, see the application Help.

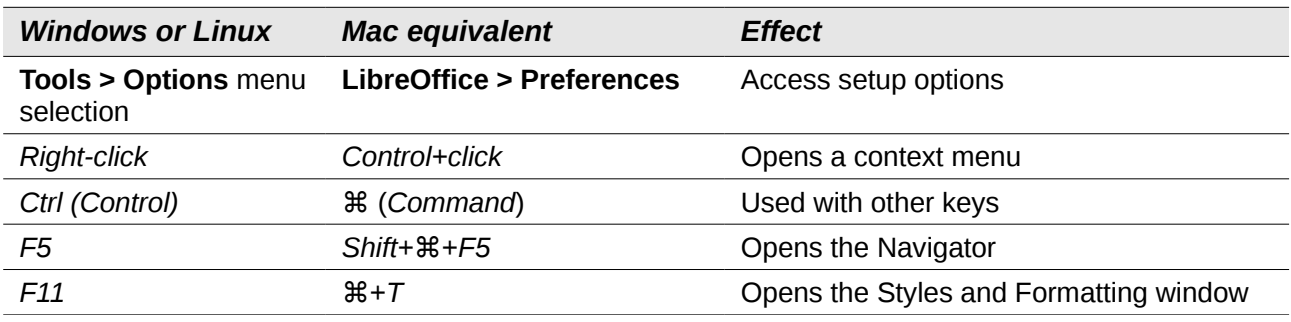

# **Contents**

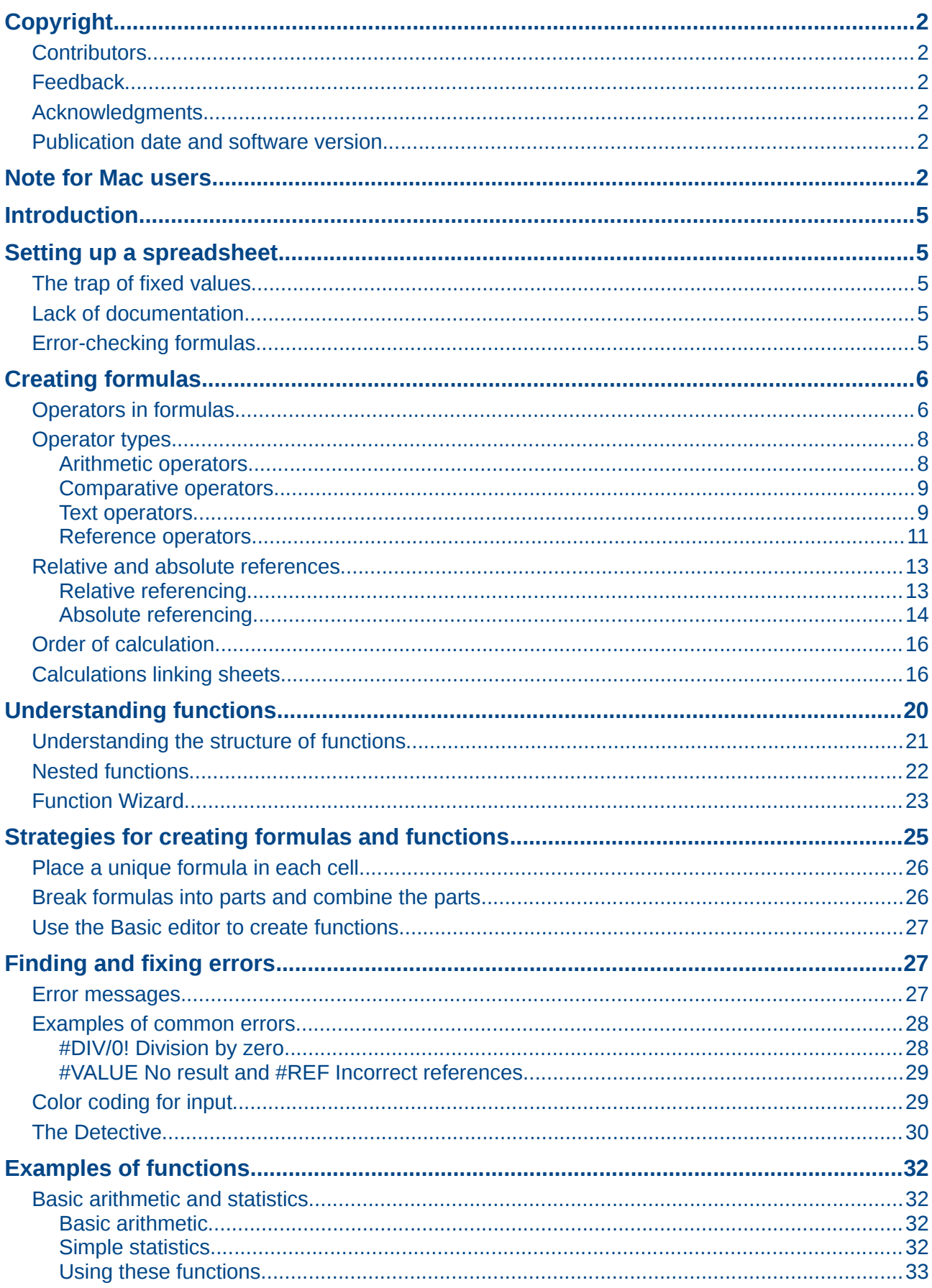

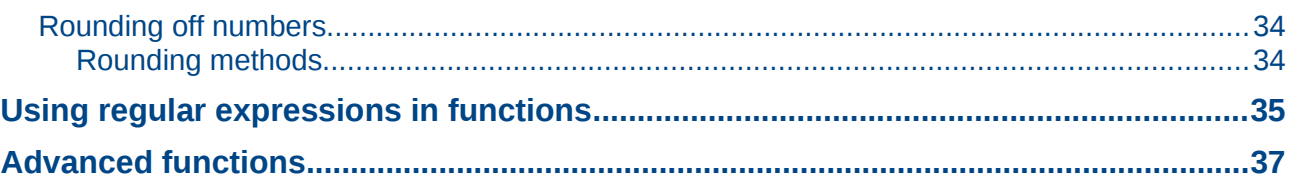

# <span id="page-4-4"></span>**Introduction**

In previous chapters, we have been entering one of two basic types of data into each cell: numbers and text. However, we will not always know what the contents should be. Often the contents of one cell depends on the contents of other cells. To handle this situation, we use a third type of data: the *formula*. Formulas are equations using numbers and variables to get a result. In a spreadsheet, the variables are cell locations that hold the data needed for the equation to be completed.

A *function* is a predefined calculation entered in a cell to help you analyze or manipulate data in a spreadsheet. All you have to do is add the arguments, and the calculation is automatically made for you. Functions help you create the formulas needed to get the results that you are looking for.

# <span id="page-4-3"></span>**Setting up a spreadsheet**

If you are setting up more than a simple one-worksheet system in Calc, it is worth planning ahead a little. Avoid the following traps:

- Typing fixed values into formulas
- Not including notes and comments describing what the system does, including what input is required and where the formulas come from (if not created from scratch)
- Not incorporating a system of checking to verify that the formulas do what is intended

## <span id="page-4-2"></span>**The trap of fixed values**

Many users set up long and complex formulas with fixed values typed directly into the formula.

For example, conversion from one currency to another requires knowledge of the current conversion rate. If you input a formula in cell C1 of **=0.75\*B1** (for example to calculate the value in Euros of the USD dollar amount in cell B1), you will have to edit the formula when the exchange rate changes from 0.75 to some other value. It is much easier to set up an input cell with the exchange rate and reference that cell in any formula needing the exchange rate. *What-if* type calculations are also simplified: what if the exchange rate varies from 0.75 to 0.70 or 0.80? No formula editing is needed and it is clear what rate is used in the calculations. Breaking complex formulas down into more manageable parts, described below, also helps to minimize errors and aid troubleshooting.

## <span id="page-4-1"></span>**Lack of documentation**

Lack of documentation is a very common failing. Many users prepare a simple worksheet which then develops into something much more complicated over time. Without documentation, the original purpose and methodology is often unclear and difficult to decipher. In this case it is usually easier to start again from the beginning, wasting the work done previously. If you insert comments in cells, and use labels and headings, a spreadsheet can later be modified by you or others and much time and effort will be saved.

## <span id="page-4-0"></span>**Error-checking formulas**

Adding up columns of data or selections of cells from a worksheet often results in errors due to omitting cells, wrongly specifying a range, or double-counting cells. It is useful to institute checks in your spreadsheets. For example, set up a spreadsheet to calculate columns of figures, and use SUM to calculate the individual column totals. You can check the result by including (in a nonprinting column) a set of row totals and adding these together. The two figures—row total and column total—must agree. If they do not, you have an error somewhere.

|                            |                        | <b>Error Checking Demonstration</b> |       |                 |
|----------------------------|------------------------|-------------------------------------|-------|-----------------|
|                            | Sum columns A, B and C |                                     |       |                 |
|                            |                        |                                     |       |                 |
|                            | A                      | в                                   | С     | <b>Row Sums</b> |
|                            | 0                      | 0.64                                | 0.02  | 0.66            |
|                            | 0.43                   | 0.23                                | 0.75  | 1.41            |
|                            | 0.91                   | 0.57                                | 0.59  | 2.07            |
|                            | 0.07                   | 0.07                                | 0.45  | 0.59            |
|                            | 0.37                   | 0.33                                | 0.04  | 0.74            |
|                            | 0.34                   | 0.06                                | 0.98  | 1.38            |
|                            | 0.95                   | 0.34                                | 0.65  | 1.94            |
|                            | 0.93                   | 0.08                                | 0.63  | 1.64            |
|                            | 0.61                   | 0.82                                | 0.17  | 1.6             |
| Column Sums = SUM(B22:B29) |                        |                                     | 4.26  |                 |
|                            |                        |                                     |       |                 |
|                            |                        | <b>TOTAL:</b>                       | 11.37 | 12.03           |
|                            |                        |                                     |       | <b>ERROR!!!</b> |
|                            |                        |                                     |       |                 |

<span id="page-5-2"></span>*Figure 1: Error checking of formulas*

You can even set up a formula to calculate the difference between the two totals and report an error in case a non-zero result is returned (see [Figure 1\)](#page-5-2).

# <span id="page-5-1"></span>**Creating formulas**

You can enter formulas in two ways, either by using the Function Wizard, or by typing directly into the cell or into the input line. A formula must begin with an = symbol, so when typing in directly, you need to start a formula with one of the following symbols:  $=$ ,  $+$  or  $-$ . Calc automatically adds the  $=$ symbol for the formula, when starting with the  $+$  or  $-$  character. Starting with anything else causes the formula to be treated as if it were text.

## <span id="page-5-0"></span>**Operators in formulas**

Each cell on the worksheet can be used as a data holder or a place for data calculations. Entering data is accomplished simply by typing in the cell and moving to the next cell or pressing *Enter*. With formulas, the equals sign indicates that the cell will be used for a calculation. A mathematical calculation like 15 + 46 can be accomplished as shown in [Figure 2.](#page-6-1)

While the calculation on the left was accomplished in only one cell, the real power is shown on the right where the data is placed in cells and the calculation is performed using references back to the cells. In this case, cells B3 and B4 were the data holders, with B5 the cell where the calculation was performed. Notice that the formula was shown as =B3+B4. The plus sign indicates that the contents of cells B3 and B4 are to be added together and then have the result in the cell holding the formula. All formulas build upon this concept. Other ways of using formulas are shown in [Table](#page-6-0)  [1.](#page-6-0)

These cell references allow formulas to use data from anywhere in the worksheet being worked on or from any other worksheet in the workbook that is opened. If the data needed was in different worksheets, they would be referenced by referring to the name of the worksheet, for example =SUM(Sheet2.B12+Sheet3.A11).

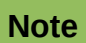

3  $\overline{4}$ 5  $\boldsymbol{6}$  To enter the = symbol for a purpose other than creating a formula as described in this chapter, type an apostrophe or single quotation mark before the =. For example, in the entry *'= means different things to different people*, Calc treats everything after the single quotation mark—including the = sign—as text.

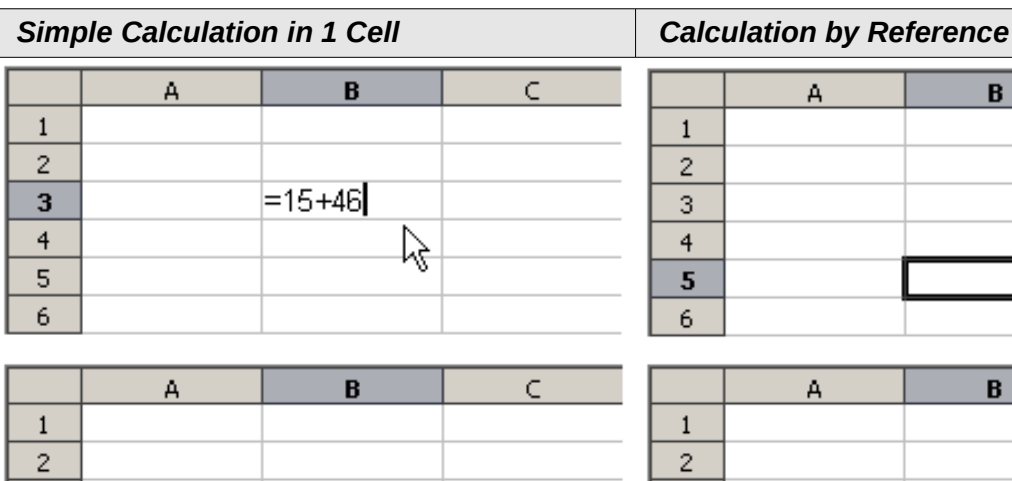

61

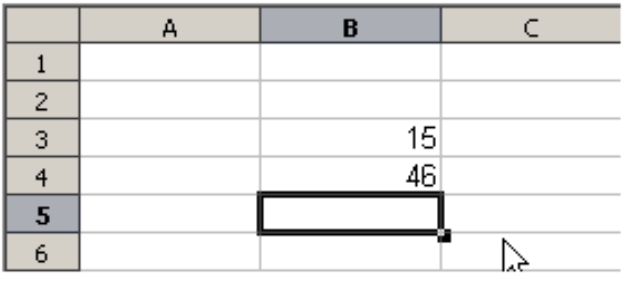

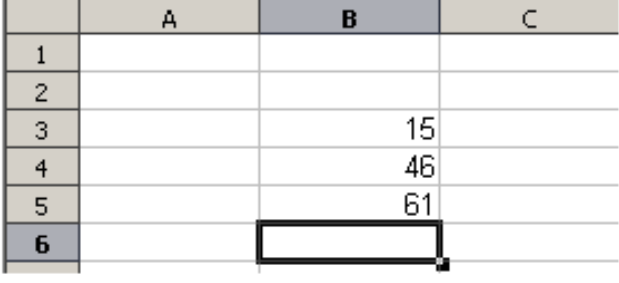

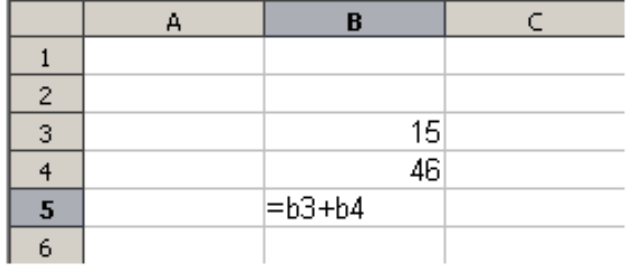

### <span id="page-6-1"></span>*Figure 2: A simple calculation*

<span id="page-6-0"></span>*Table 1: Common ways to use formulas*

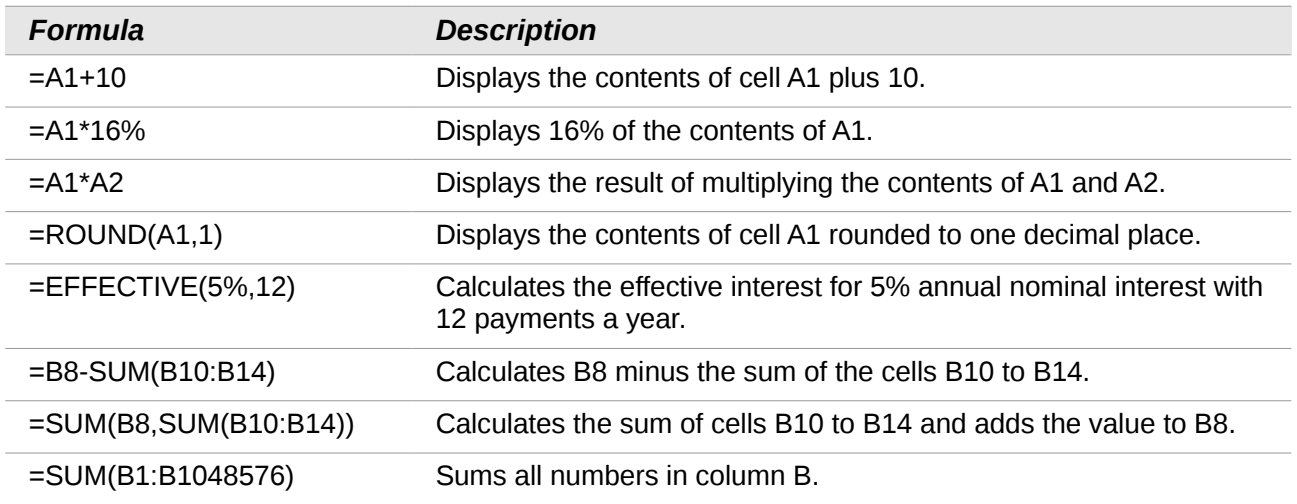

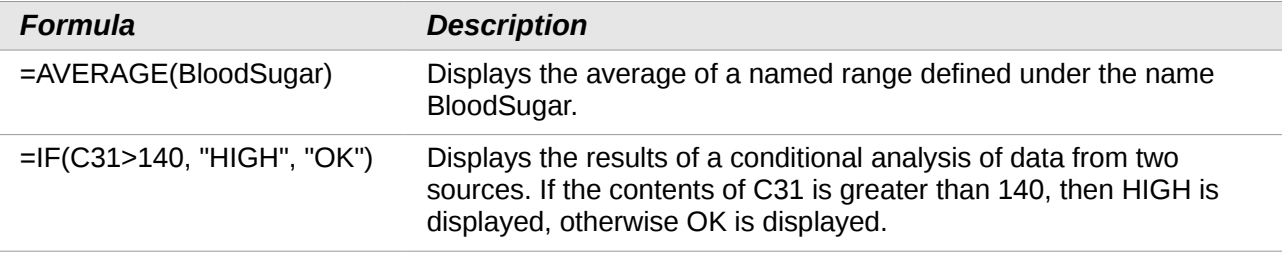

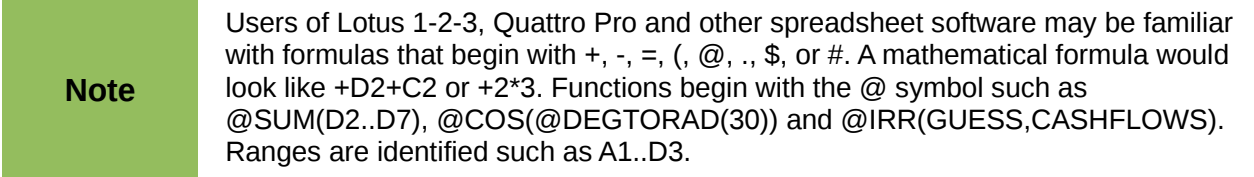

Functions can be identified in [Table 1](#page-6-0) by a word, for example ROUND, followed by parentheses enclosing references or numbers.

It is also possible to establish ranges for inclusion by naming them using **Insert > Names**, for example BloodSugar representing a range such as B3:B10. Logical functions can also be performed as represented by the IF statement which results in a conditional response based upon the data in the identified cell, for example

=IF(A2>=0,"Positive","Negative") A value of 3 in cell A2 would return the result *Positive*, a value of –9 the result *Negative*.

## <span id="page-7-1"></span>**Operator types**

You can use the following operator types in LibreOffice Calc: arithmetic, comparative, text, and reference.

### <span id="page-7-0"></span>*Arithmetic operators*

The addition, subtraction, multiplication and division operators return numerical results. The Negation and Percent operators identify a characteristic of the number found in the cell, for example -37. The example for Exponentiation illustrates how to enter a number that is being multiplied by itself a certain number of times, for example  $2^3 = 2 \times 2 \times 2$ .

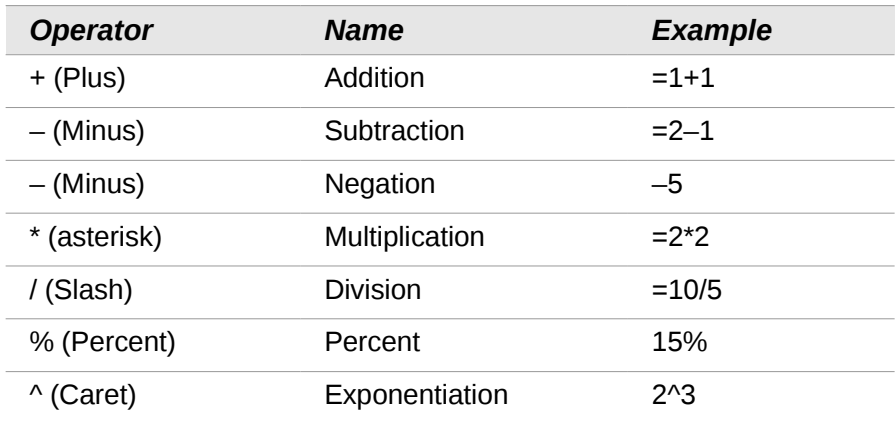

*Table 2: Arithmetical operators*

### <span id="page-8-1"></span>*Comparative operators*

Comparative operators are found in formulas that use the IF function and return either a true or false answer; for example, =IF(B6>G12, 127, 0) which, loosely translated, means if the contents of cell B6 are greater than the contents of cell G12, then return the number 127, otherwise return the number 0.

A direct answer of TRUE or FALSE can be obtained by entering a formula such as =B6>B12. If the numbers found in the referenced cells are accurately represented, the answer TRUE is returned, otherwise FALSE is returned.

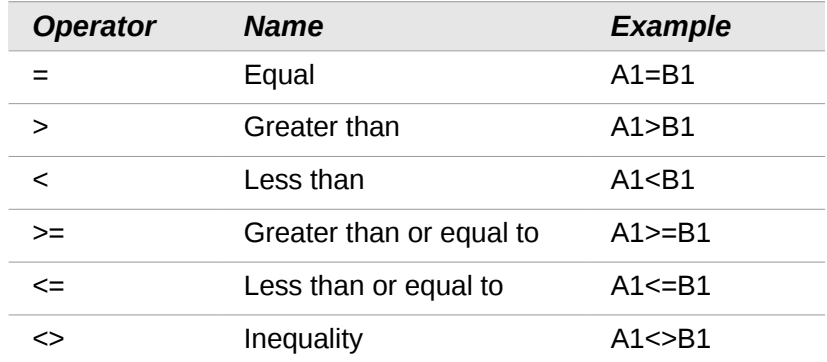

*Table 3: Comparative operators*

If cell A1 contains the numerical value 4 and cell B1 the numerical value 5, the above examples would yield results of FALSE, FALSE, TRUE, FALSE, TRUE, and TRUE.

#### <span id="page-8-0"></span>*Text operators*

It is common for users to place text in spreadsheets. To provide for variability in what and how this type of data is displayed, text can be joined together in pieces coming from different places on the spreadsheet. [Figure 3](#page-8-2) shows an example.

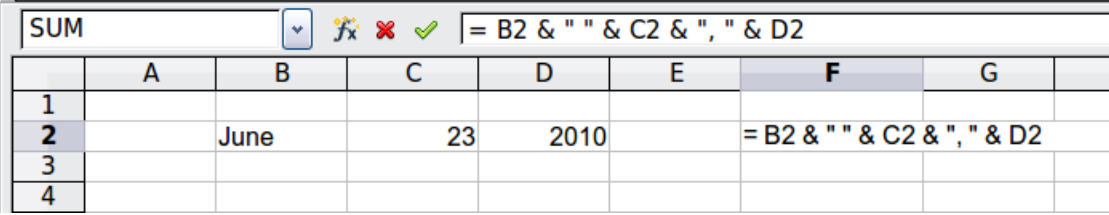

| c٦ | $\left  \cdot \right $ $\mathcal{F}_X \mathbb{Z} = \left  \mathbb{R} \mathbb{R} \mathbb{C} \mathbb{R} \right ^{1}$ & C2 & ", " & D2 |      |    |      |  |               |  |  |
|----|----------------------------------------------------------------------------------------------------|------|----|------|--|---------------|--|--|
|    |                                                                                                    |      |    |      |  |               |  |  |
|    |                                                                                                    |      |    |      |  |               |  |  |
|    |                                                                                                    | June | 23 | 2010 |  | June 23, 2010 |  |  |
|    |                                                                                                    |      |    |      |  |               |  |  |
|    |                                                                                                    |      |    |      |  |               |  |  |

<span id="page-8-2"></span>*Figure 3: Text concatenation*

In this example, specific pieces of the text were found in three different cells. To join these segments together, the formula also adds required spaces and punctuation enclosed within quotation marks, resulting in a formula of =B2 & " " & C2 & ", " & D2. The result is the concatenation into a date formatted in a particular sequence.

Calc has a CONCATENATE function which performs the same operation.

Taking this example further, if the result cell is defined as a name, then text concatenation is performed using this defined name. This process is demonstrated in Figures [4,](#page-9-1) [5,](#page-9-0) and [6](#page-10-1) where the cell with the date is named "WizardDay" and subsequently used in a formula in another cell.

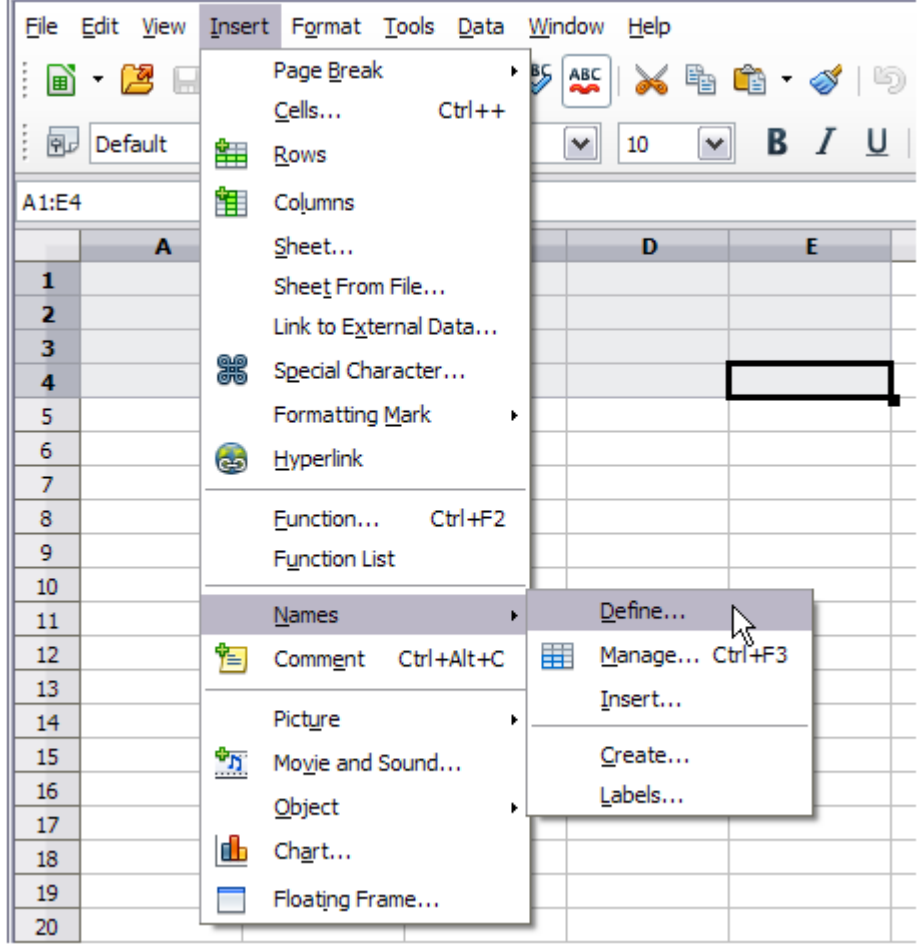

<span id="page-9-1"></span>*Figure 4: Defining a name for a range of cells*

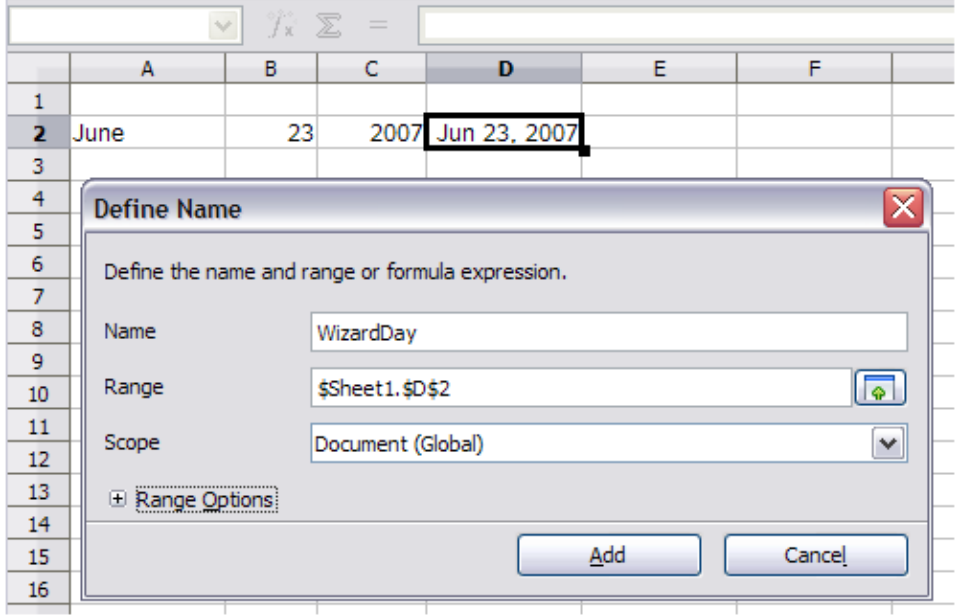

<span id="page-9-0"></span>*Figure 5: Naming a cell or range of cells for inclusion in a formula*

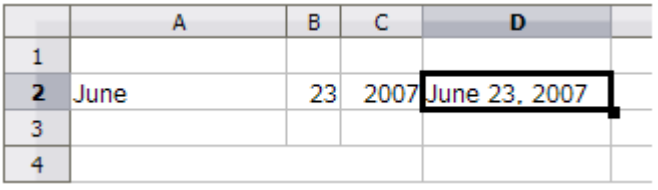

The defined name *WizardDay* in D2.

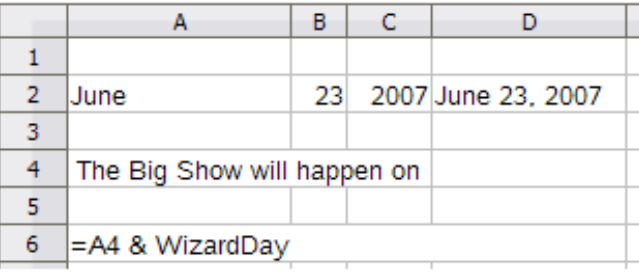

B.

 $23<sup>1</sup>$ 

<span id="page-10-1"></span>The Big Show will happen onJune 23, 2007

Ċ

D

2007 June 23, 2007

Text entered into A4, the formula into A6.

The result displayed in A6.

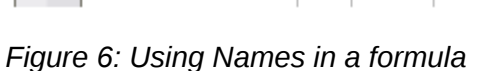

The Big Show will happen on

#### <span id="page-10-0"></span>*Reference operators*

Δ

 $\mathbf{1}$  $\overline{2}$ 

 $\overline{3}$ 

 $\overline{4}$ 5  $6<sup>1</sup>$  June

An individual cell is identified by the column identifier (letter) located along the top of the columns and a row identifier (number) found along the left-hand side of the spreadsheet. On spreadsheets read from left to right, the reference for the upper left cell is A1.

Thus in its simplest form a reference refers to a single cell, but references can also refer to a rectangle or cuboid range or a reference in a list of references. To build such references you need reference operators.

#### **Range operator**

The range operator is written as a colon. An expression using the range operator has the following syntax:

reference upper left : reference lower right

The range operator builds a reference to the smallest range including both the cells referenced with the left reference and the cells referenced with the right reference.

| A1:D12                     |   | ٠ | $\mathcal{F}_X \Sigma =$ |   |   |
|----------------------------|---|---|--------------------------|---|---|
|                            | Α | B | c                        | D | E |
|                            |   |   |                          |   |   |
|                            |   |   |                          |   |   |
|                            |   |   |                          |   |   |
|                            |   |   |                          |   |   |
|                            |   |   |                          |   |   |
| 2<br>3<br>4<br>5<br>6<br>7 |   |   |                          |   |   |
|                            |   |   |                          |   |   |
| $\frac{8}{9}$              |   |   |                          |   |   |
| 10                         |   |   |                          |   |   |
| 11                         |   |   |                          |   |   |
| 12                         |   |   |                          |   |   |
| 13                         |   |   |                          |   |   |
| ٠                          |   |   |                          |   |   |
| ŗ,                         |   |   |                          |   |   |

<span id="page-11-0"></span>*Figure 7: Reference Operator for a range*

In the upper left corner of [Figure 7](#page-11-0) the reference A1:D12 is shown, corresponding to the cells included in the drag operation with the mouse to highlight the range.

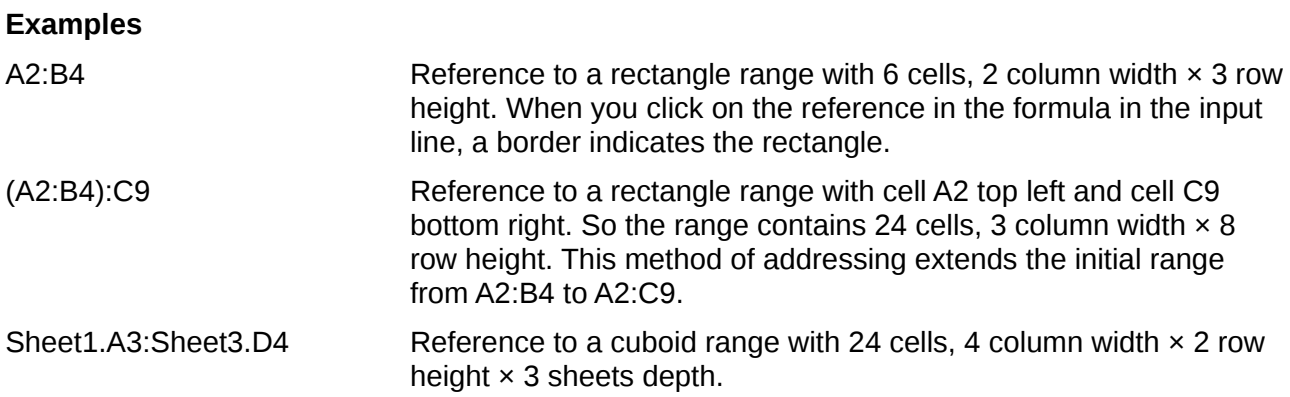

When you enter B4:A2 or A4:B2 directly, then Calc will turn it to A2:B4. So the left top cell of the range is left of the colon and the bottom right cell is right of the colon. But if you name the cell B4 for example with \_start and A2 with \_end, you can use \_start: \_end without any error.

Calc can not reference a whole column of unspecified length using A:A or a whole row using 1:1 which you might be familiar with in other spreadsheet programs.

#### **Reference concatenation operator**

The concatenation operator is written as a tilde. An expression using the concatenation operator has the following syntax:

reference left  $\sim$  reference right

The result of such an expression is a reference list, which is an ordered list of references. Some functions can take a reference list as an argument, SUM, MAX or INDEX for example.

The reference concatenation is sometimes called 'union'. But it is not the union of the two sets 'reference left' and 'reference right' as normally understood in set theory. COUNT(A1:C3~B2:D2) returns 12 (=9+3), but it has only 10 cells when considered as the union of the two sets of cells.

Notice that SUM(A1:C3,B2:D2) is different from SUM(A1:C3~B2:D2) although they give the same result. The first is a function call with 2 parameters, each of them is reference to a range. The second is a function call with 1 parameter, which is a reference list.

#### **Intersection operator**

The intersection operator is written as an exclamation mark. An expression using the intersection operator has the following syntax:

reference left ! reference right

If the references refer to single ranges, the result is a reference to a single range, containing all cells, which are both in the left reference and in the right reference.

If the references are reference lists, then each list item from the left is intersected with each one from the right and these results are concatenated to a reference list. The order is to first intersect the first item from the left with all items from the right, then intersect the second item from the left with all items from the right, and so on.

Examples

A2:B4 ! B3:D6

This results in a reference to the range B3:B4, because these cells are inside A2:B4 and inside B3:D4.

(A2:B4~B1:C2) ! (B2:C6~C1:D3)

First the intersections A2:B4!B2:C6, A2:B4!C1:D3, B1:C2!B2:C6 and B1:C2!C1:D3 are calculated. This results in B2:B4, empty, B2:C2, and C1:C2. Then these results are concatenated, dropping empty parts. So the final result is the reference list B2:B4  $\sim$  B2:C2  $\sim$ C1:C2.

You can use the intersection operator to refer a cell in a cross tabulation in an understandable way. If you have columns labeled 'Temperature' and 'Precipitation' and the rows labeled 'January', 'February', 'March', and so on, then the following expression

'February' ! 'Temperature'

will reference to the cell containing the temperature in February.

The intersection operator (!) has a higher precedence than the concatenation operator  $(\sim)$ , but do not rely on precedence.

**Tip** Always put in parentheses the part that is to be calculated first.

## <span id="page-12-1"></span>**Relative and absolute references**

References are the way that we refer to the location of a particular cell in Calc and can be either relative (to the current cell) or absolute (a fixed amount).

### <span id="page-12-0"></span>*Relative referencing*

An example of a relative reference will illustrate the difference between a relative reference and absolute reference using the spreadsheet from Figure [8.](#page-13-1)

- 1) Type the numbers 4 and 11 into cells C3 and C4 respectively of that spreadsheet.
- 2) Copy the formula in cell B5 (=B3+B4) to cell C5. You can do this by using a simple copy and paste or click and drag B5 to C5 as shown below. The formula in B5 calculates the sum of values in the two cells B3 and B4.
- 3) Click in cell C5. The formula bar shows =C3+C4 rather than =B3+B4 and the value in C5 is 15, the sum of 4 and 11 which are the values in C3 and C4.

In cell B5 the references to cells B3 and B4 are relative references. This means that Calc interprets the formula in B5, applies it to the cells in the B column, and puts the result in the cell holding the formula. When you copied the formula to another cell, the same procedure was used to calculate the value to put in that cell. This time the formula in cell C5 referred to cells C3 and C4.

|                         | A | B        | c  | D |
|-------------------------|---|----------|----|---|
| 1                       |   |          |    |   |
| $\overline{\mathbf{c}}$ |   |          |    |   |
| 3                       |   | 15       | 4  |   |
|                         |   | 46       | 11 |   |
| $\frac{4}{5}$           |   | 61       |    |   |
| 6                       |   |          |    |   |
|                         |   |          |    |   |
|                         |   |          |    |   |
|                         | A | B        | Ċ  | D |
| 1                       |   |          |    |   |
|                         |   |          |    |   |
| $\overline{2}$<br>3     |   | 15       | 4  |   |
|                         |   |          | 11 |   |
| $\frac{4}{5}$           |   | 46<br>61 | 15 |   |

<span id="page-13-1"></span>*Figure 8: Relative references*

You can think of a relative address as a pair of offsets to the current cell. Cell B1 is 1 column to the left of Cell C5 and 4 rows above. The address could be written as R[-1]C[-4]. In fact earlier spreadsheets allowed this notation method to be used in formulas.

Whenever you copy this formula from cell B5 to another cell the result will always be the sum of the two numbers taken from the two cells one and two rows above the cell containing the formula.

Relative addressing is the default method of referring to addresses in Calc.

#### <span id="page-13-0"></span>*Absolute referencing*

You may want to multiply a column of numbers by a fixed amount. A column of figures might show amounts in US Dollars. To convert these amounts to Euros it is necessary to multiply each dollar amount by the exchange rate. \$US10.00 would be multiplied by 0.75 to convert to Euros, in this case Eur7.50. The following example shows how to input an exchange rate and use that rate to convert amounts in a column form USD to Euros.

- 1) Input the exchange rate Eur:USD (0.75) in cell D1. Enter amounts (in USD) into cells D2, D3 and D4, for example 10, 20, and 30.
- 2) In cell E2 type the formula =D2\*D1. The result is 7.5, correctly shown.
- 3) Copy the formula in cell E2 to cell E3. The result is 200, clearly wrong! Calc has copied the formula using relative addressing: the formula in E3 is =D3\*D2 and not what we want, which is =D3\*D1.
- 4) In cell E2 edit the formula to be =D2\*\$D\$1. Copy it to cells E3 and E4. The results are now 15 and 22.5 which are correct.

The \$ signs before the D and the 1 convert the reference to cell D1 from relative to absolute or fixed. If the formula is copied to another cell the second part will always show \$D\$1. The interpretation of this formula is "take the value in the cell one column to the left in the same row and multiply it by the value in cell D1".

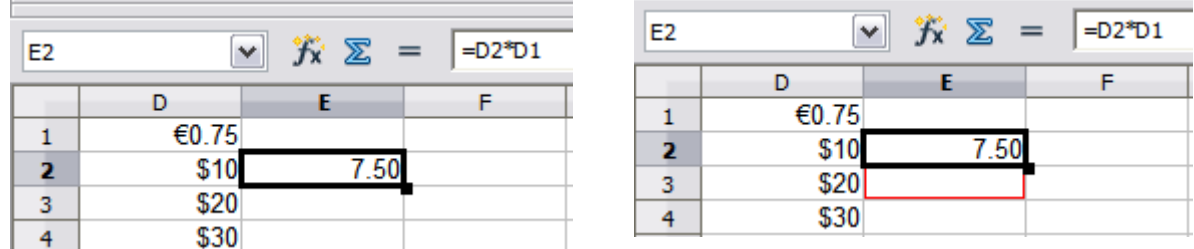

Entering the conversion formula into E2, correct result, then copying it to E3.

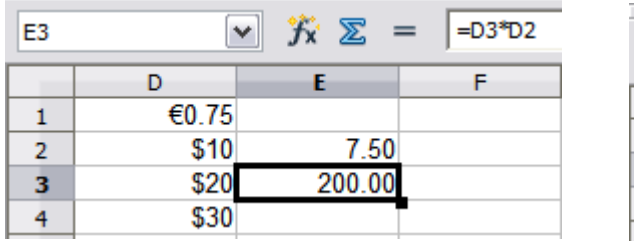

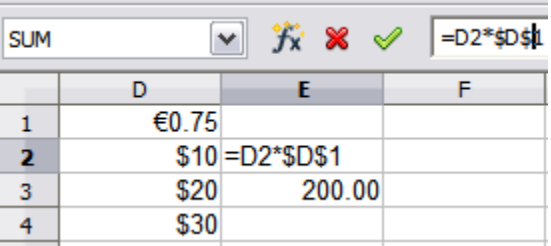

E3 result is clearly wrong, change the formula in E2 to read absolute reference.

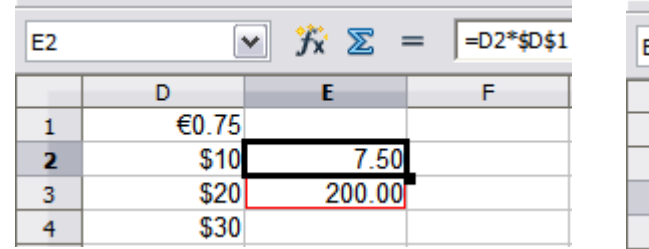

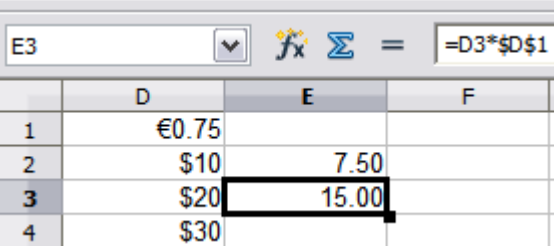

Applying the correct formula from E2 to E3 to get the correct answer.

*Figure 9: Absolute references*

Cell references can be shown in four ways.

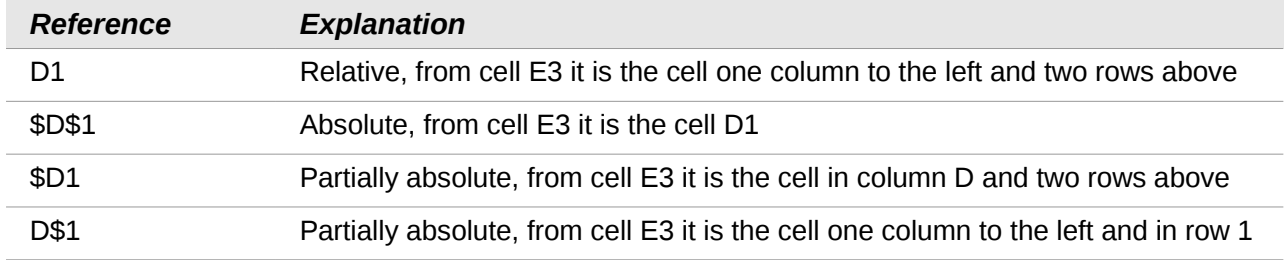

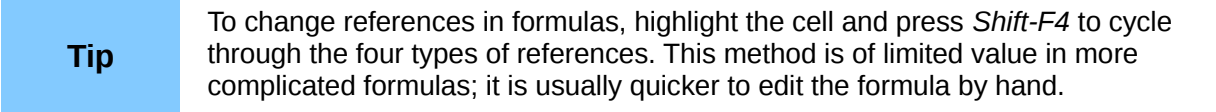

Knowledge of the use of relative and absolute references is essential if you want to copy and paste formulas and to link spreadsheets.

## <span id="page-15-1"></span>**Order of calculation**

*Order of calculation* refers to the sequence in which numerical operations are performed. Division and multiplication are performed before addition or subtraction. There is a common tendency to expect calculations to be made from left to right as the equation would be read in English. Calc evaluates the entire formula, then based upon programming precedence breaks the formula down executing multiplication and division operations before other operations. Therefore, when creating formulas you should test your formula to make sure that the correct result is being obtained. Following is an example of the order of calculation in operation.

| <b>Left To Right Calculation</b>                    | <b>Ordered Calculation</b>                            |
|-----------------------------------------------------|-------------------------------------------------------|
| $1+3*2+3=11$                                        | $=1+3*2+3$ result 10                                  |
| $1+3 = 4$ , then $4 \times 2 = 8$ , then $8+3 = 11$ | $3*2 = 6$ , then $1+6+3 = 10$                         |
| Another possible intention could be:                | The program resolves the multiplication of            |
| $1+3+2+3=20$                                        | 3 X 2 before dealing with the numbers<br>being added. |
| $1+3 = 4$ , then $2+3 = 5$ , then $4 \times 5=20$   |                                                       |

*Table 4 – Order of Calculation*

If you intend for the result to be either of the two possible solutions on the left, the way to achieve these results would be to order the formula as:

 $((1+3) * 2)+3 = 11$  (1+3) \* (2+3) = 20

Use parentheses to group operations in the order you intend; for example,  $= B4 + G12 * C4 / M12$  might become = ((B4+G12) \*C4)/M12.

## <span id="page-15-0"></span>**Calculations linking sheets**

Another powerful feature of Calc is the ability to link data through several worksheets. The naming of worksheets can be helpful to identify where specific data may be found. A name such as Payroll or Boise Sales is much more meaningful than Sheet1. The function named SHEET() returns the sheet number (position) in the collection of worksheets. There may be several worksheets in each book and they may be numbered from the left: Sheet1, Sheet2, and so forth. If you drag the worksheets around to different locations among the tabs, the function returns the number referring to the current position of this worksheet. In a new instance of Calc, the default is a single worksheet.

For example, if the formula =SHEET() is put into A1 on Sheet 1 it returns the value 1. If you drag Sheet 1 to be positioned between sheets 2 and 3 then the value changes to 2, it is now the second sheet in the order.

An example of calculations obtaining data from other work can be seen in a business setting where a business combines revenues and costs of each of its branch operations into a single combined worksheet.

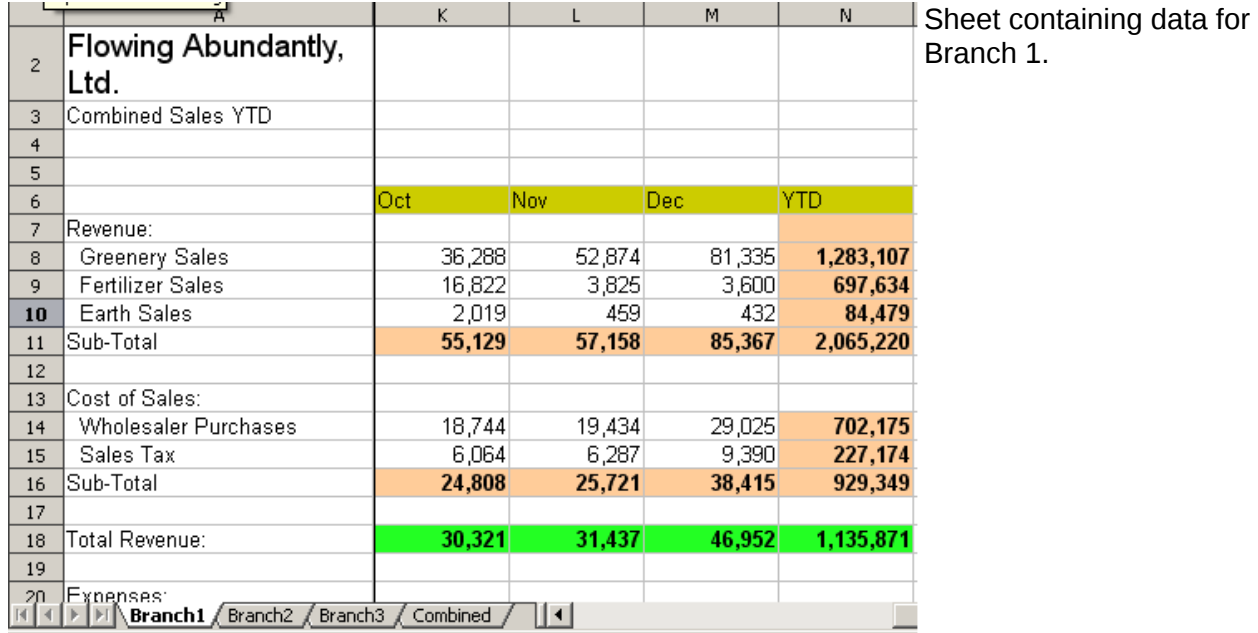

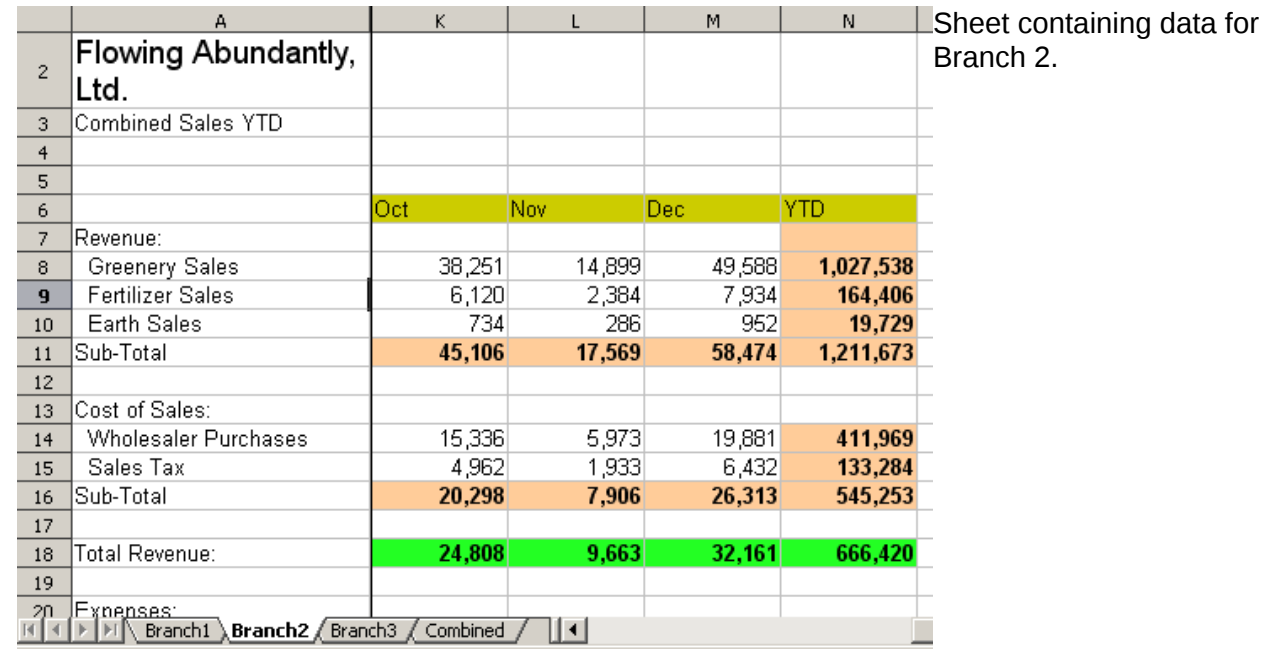

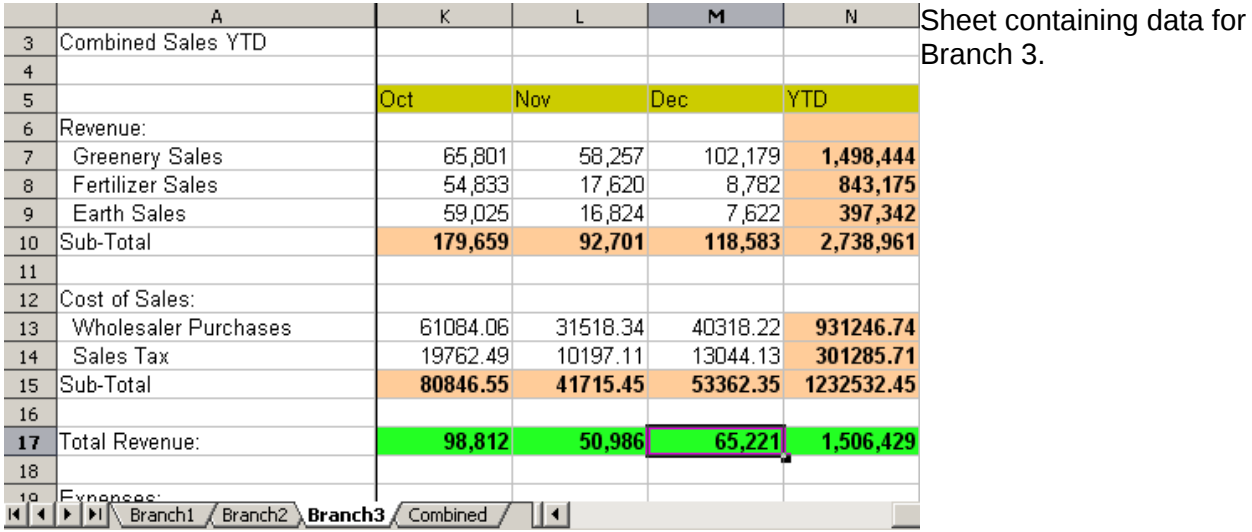

| lĸz.             | ▼<br>$f(x)$ $\Sigma =$                               | =Branch1.K7+Branch2.K7+Branch3.K7 |         |         |           | Sheet containing combined |
|------------------|------------------------------------------------------|-----------------------------------|---------|---------|-----------|---------------------------|
|                  | А                                                    | K                                 |         | M.      | N.        | data for all branches.    |
| $\overline{c}$   | Flowering Abundantly,<br>Ltd.                        |                                   |         |         |           |                           |
| 3.               | Combined Sales YTD                                   |                                   |         |         |           |                           |
| 4                |                                                      |                                   |         |         |           |                           |
| 5                |                                                      | lOct.                             | Nov.    | Dec.    | YTD.      |                           |
| 6.               | Revenue:                                             |                                   |         |         |           |                           |
| 7                | Greenery Sales                                       | 167,890                           | 169,388 | 285,693 | 4,279,995 |                           |
| 8                | <b>Fertilizer Sales</b>                              | 126,488                           | 39,065  | 21,164  | 2,383,984 |                           |
| 9.               | Earth Sales                                          | 120,069                           | 34,107  | 15,676  | 879,163   |                           |
| 10 <sub>10</sub> | Sub-Total                                            | 414,447                           | 242,560 | 322,533 | 7,543,142 |                           |
| 11               |                                                      |                                   |         |         |           |                           |
| 12               | Cost of Sales:                                       |                                   |         |         |           |                           |
| 13               | Wholesaler Purchases                                 | 140,912                           | 82,470  | 109,661 | 2,564,668 |                           |
| 14               | Sales Tax                                            | 45,589                            | 26,682  | 35,479  | 829,746   |                           |
| 15               | Sub-Total                                            | 186,501                           | 109,152 | 145,140 | 3,394,414 |                           |
| 16               |                                                      |                                   |         |         |           |                           |
| 17               | Total Revenue:                                       | 227,946                           | 133,408 | 177,393 | 4,148,728 |                           |
| 18               |                                                      |                                   |         |         |           |                           |
| 1,0              | Fynancae:<br>Branch2 (Branch3) Combined /<br>Branch1 |                                   | ∥⊀∣     |         |           |                           |

*Figure 10: Combining data from several sheets into a single sheet*

The spreadsheets have been set up with identical structures. The easiest way to do this is to open a new spreadsheet, set up the first Branch spreadsheet, input data, format cells, and prepare the formulas for the various sums of rows and columns.

- 1) On the worksheet tab, right-click and select **Rename Sheet**. Type **Branch1**. Right-click on the tab again and select **Move/Copy Sheet.**
- 2) In the Move/Copy Sheet dialog, select the **Copy** option (automatically selected if there is only one sheet in the spreadsheet) and select *-move to end position-* in the *Insert before* window. Change the entry in **New name** to Branch2. Click **OK**. Repeat to produce the Branch3 and Combined worksheets.

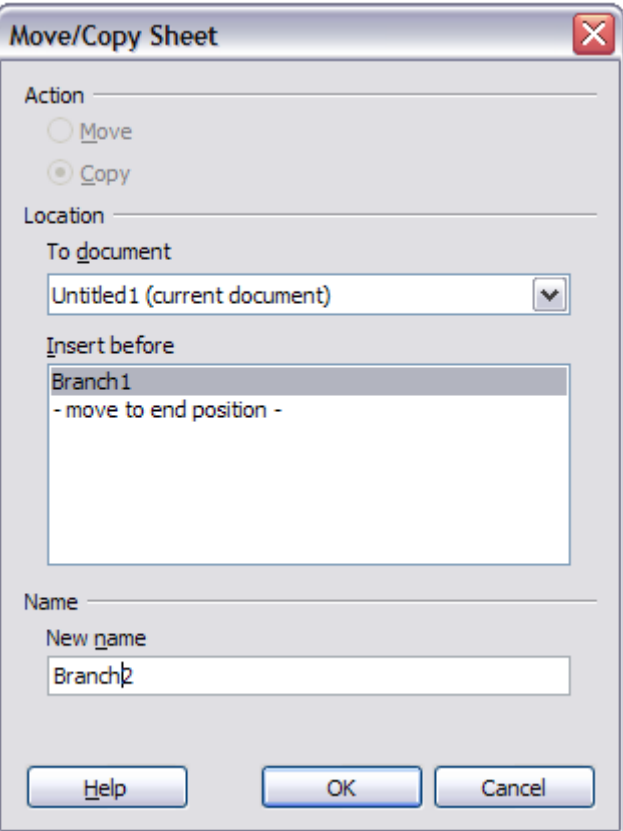

*Figure 11: Copying a worksheet*

- 3) Enter the data for Branch 2 and Branch 3 into the respective sheets. Each sheet stands alone and reports the results for the individual branches.
- 4) In the Combined worksheet, click on cell K7. Type =, click on the tab Branch1, click on cell K7, press +, repeat for sheets Branch2 and Branch3 and press Enter. You now have a formula in cell K7 which adds the revenue from Greenery Sales for the 3 Branches.

| K7       | $f_{\mathbf{x}} \n\mathbb{Z}$<br>=Branch1.K7+Branch2.K7+Branch3.K7<br>٧<br>$=$ |            |            |            |              |
|----------|--------------------------------------------------------------------------------|------------|------------|------------|--------------|
|          | А                                                                              | к          | L          | м          | $\mathbf N$  |
|          |                                                                                |            |            |            |              |
| 2        | <b>Flowing Abundantly Ltd</b>                                                  |            |            |            |              |
| 3        | <b>Combined YTD</b>                                                            |            |            |            |              |
| 4        |                                                                                | Oct        |            | <b>Dec</b> |              |
| 5<br>6   | Revenue:                                                                       |            | <b>Nov</b> |            | <b>YTD</b>   |
| 7        | <b>Greenery Sales</b>                                                          | 140,340    | 126,030    | 233,102    | 4,279,995    |
| 8        | <b>Fertilizer Sales</b>                                                        | 77,775     | 23,829     | 20,316     | 2,383,984    |
| 9        | <b>Earth Sales</b>                                                             | 61,778     | 17,569     | 9,006      | 879,163      |
| 10       | Sub-Total                                                                      | 279,893    | 167,428    | 262,424    | 7,543,142    |
| 11       |                                                                                |            |            |            |              |
| 12       | Cost of Sales:                                                                 |            |            |            |              |
| 13       | <b>Wholesaler Purchases</b>                                                    | 98,572.06  | 70,386.34  | 98,368.22  | 2,564,668.00 |
| 14       | <b>Sales Tax</b>                                                               | 31,890.49  | 22,771.11  | 31,824.13  | 829,746.00   |
| 15       | Sub-Total                                                                      | 130,462.55 | 93,157.45  | 130,192.35 | 3,394,414.00 |
| 16       | Total Revenue:                                                                 | 227,946    | 133,408    | 177,393    | 4,148,728    |
| 17<br>18 |                                                                                |            |            |            |              |
| 19       | Expenses:                                                                      |            |            |            |              |
| 20       |                                                                                |            |            |            |              |

*Figure 12: Combined worksheet showing linking between branch sheets*

5) Copy the formula, highlight the range K7:N17, click **Edit > Paste Special**, uncheck the **Paste all** and **Formats** boxes in the Selection area of the dialog box and click **OK**. You will see the following message:

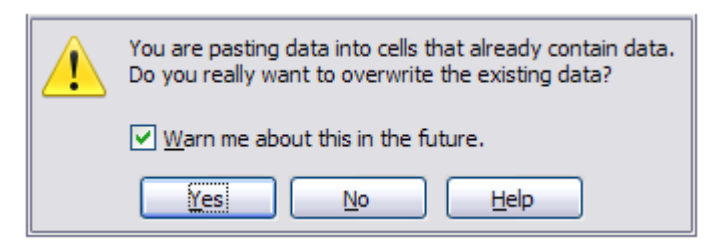

*Figure 13: Linking sheets: pasting a formula to a cell range*

6) Click **Yes**. You have now copied the formulas into each cell while maintaining the format you set up in the original worksheet. Of course, in this example you would have to tidy the worksheet up by removing the zeros in the non-formatted rows.

 $\overline{A}$  ,  $\overline{A}$  ,  $\overline{A}$  ,  $\overline{A}$  ,  $\overline{A}$ 

| N <sub>17</sub> | $f_{\mathbf{x}} \sum$<br>=Branch1.N17+Branch2.N17+Branch3.N17<br>$\checkmark$<br>$=$ |            |           |            |              |
|-----------------|--------------------------------------------------------------------------------------|------------|-----------|------------|--------------|
|                 | А                                                                                    | к          | L         | M          | N            |
| 2<br>3          | <b>Flowing Abundantly Ltd</b><br><b>Combined YTD</b>                                 |            |           |            |              |
| 4               |                                                                                      |            |           |            |              |
| 5               |                                                                                      | Oct        | Nov       | <b>Dec</b> | <b>YTD</b>   |
| 6               | Revenue:                                                                             |            |           |            |              |
| $\overline{7}$  | <b>Greenery Sales</b>                                                                | 140,340    | 126,030   | 233,102    | 3,809,089    |
| 8               | <b>Fertilizer Sales</b>                                                              | 77,775     | 23,829    | 20,316     | 1,705,215    |
| 9               | <b>Earth Sales</b>                                                                   | 61,778     | 17,569    | 9,006      | 501,550      |
| 10              | Sub-Total                                                                            | 279,893    | 167,428   | 262,424    | 6,015,854    |
| 11              |                                                                                      |            |           |            |              |
| 12              | Cost of Sales:                                                                       |            |           |            |              |
| 13              | <b>Wholesaler Purchases</b>                                                          | 98,572.06  | 70,386.34 | 98,368.22  | 2,045,390.74 |
| 14              | <b>Sales Tax</b>                                                                     | 31,890.49  | 22,771.11 | 31,824.13  | 661,743.71   |
| 15              | Sub-Total                                                                            | 130,462.55 | 93,157.45 | 130,192.35 | 2,707,134.45 |
| 16              |                                                                                      |            |           |            |              |
| 17              | <b>Total Revenue:</b>                                                                | 153,941    | 92,086    | 144,334    | 3,308,720    |
| 18              |                                                                                      |            |           |            |              |
| 19              | Expenses:                                                                            |            |           |            |              |

*Figure 14: Linking Sheets: Copy Paste Special from K7:N17*

**Note** LibreOffice default is to paste all the attributes of the original cell(s) - formats, notes, objects, text strings and numbers.

The Function Wizard can also be used to accomplish the linking. Use of this Wizard is described in detail in the section on Functions.

# <span id="page-19-0"></span>**Understanding functions**

Calc includes over 350 functions to help you analyze and reference data. Many of these functions are for use with numbers, but many others are used with dates and times, or even text. A function may be as simple as adding two numbers together, or finding the average of a list of numbers. Alternatively, it may be as complex as calculating the standard deviation of a sample, or a hyperbolic tangent of a number.

Typically, the name of a function is an abbreviated description of what the function does. For instance, the FV function gives the future value of an investment, while BIN2HEX converts a binary number to a hexadecimal number. By tradition, functions are entered entirely in upper case letters, although Calc will read them correctly if they are in lower or mixed case, too.

A few basic functions are somewhat similar to operators. Examples:

- + This operator adds two numbers together for a result. SUM() on the other hand adds groups of contiguous ranges of numbers together.
- \* This operator multiplies two numbers together for a result. PRODUCT() does the same for multiplying that SUM() does for adding.

Each function has a number of *arguments* used in the calculations. These arguments may or may not have their own name. Your task is to enter the arguments needed to run the function. In some cases, the arguments have predefined choices, and you may need to refer to the online help or Appendix B (Description of Functions) in this book to understand them. More often, however, an argument is a value that you enter manually, or one already entered in a cell or range of cells on the spreadsheet. In Calc, you can enter values from other cells by typing in their name or range, or —unlike the case in some spreadsheets—by selecting cells with the mouse. If the values in the cells change, then the result of the function is automatically updated.

For compatibility, functions and their arguments in Calc have almost identical names to their counterparts in Microsoft Excel. However, both Excel and Calc have functions that the other lacks. Occasionally, functions with the same names in Calc and Excel have different arguments, or slightly different names for the same argument—neither of which can be imported to the other. However, the majority of functions can be used in both Calc and Excel without any change. A comparison list may be found on the LibreOffice wiki, linked from the Documentation/Publications page.

## <span id="page-20-0"></span>**Understanding the structure of functions**

All functions have a similar structure. If you use the right tool for entering a function, you can escape learning this structure, but it is still worth knowing for troubleshooting.

To give a typical example, the structure of a function to find cells that match entered search criteria is:

= DCOUNT (Database,Database field,Search\_criteria)

Since a function cannot exist on its own, it must always be part of a formula. Consequently, even if the function represents the entire formula, there must be an = sign at the start of the formula. Regardless of where in the formula a function is, the function will start with its name, such as DCOUNT in the example above. After the name of the function comes its arguments. All arguments are required, unless specifically listed as optional.

Arguments are added within the parentheses and are separated by commas, with no space between the arguments and the commas.

Many arguments are numbers. A Calc function can take up to thirty numbers as an argument. That may not sound like much at first. However, when you realize that the number can be not only a number or a single cell, but also an array or range of cells that contain several or even hundreds of cells, then the apparent limitation vanishes.

Depending on the nature of the function, arguments may be entered as follows:

- "text data" The quotes indicate text or string data is being entered.
- 9 The number nine is being entered as a number.
- "9" The number nine is being entered as text
- A1 The address for whatever is in Cell A1 is being entered

## <span id="page-21-0"></span>**Nested functions**

Functions can also be used as arguments within other functions. These are called nested functions.

 $=$ SUM(2, PRODUCT(5,7))

To get an idea of what nested functions can do, imagine that you are designing a self-directed learning module. During the module, students do three quizzes, and enter the results in cells A1, A2, and A3. In A4, you can create a nested formula that begins by averaging the results of the quizzes with the formula =AVERAGE(A1:A3). The formula then uses the IF function to give the student feedback that depends upon the average grade on the quizzes. The entire formula would read:

=IF(AVERAGE(A1:A3) >85, "Congratulations! You are ready to advance to the next module", "Failed. Please review the material again. If necessary, contact your instructor for help")

Depending on the average, the student would receive the message for either congratulations or failure.

Notice that the nested formula for the average does not require its own equal sign. The one at the start of the equation is enough for both formulas.

If you are new to spreadsheets, the best way to think of functions is as a scripting language. We've used simple examples to explain the concept more clearly, but, through nesting of functions, a Calc formula can quickly become complex.

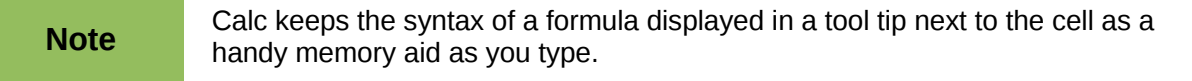

A more reliable method is to use the *Function List* [\(Figure 15\)](#page-22-1).

Available from the **Insert** menu, the Function List automatically docks as a pane on the right side of the Calc editing window. If you wish, you can *Control+double-click* on a blank space at the top of the pane to undock this pane and make it a floating window.

The Function List includes a brief description of each function and its arguments; highlight the function and look at the bottom of the pane to see the description. If necessary, hover the cursor over the division between the list and the description; when the cursor becomes a two-headed arrow, drag it upwards to increase the space for the description. Double-click on a function's name to add it to the current cell, together with placeholders for each of the function's arguments.

Clicking on the bar where the 5 dots and arrows are shown (shown by the ellipse in Figure [15\)](#page-22-1) will hide the list on the right hand side of the screen. Clicking this area again will show the list, making it easy to keep the list available for easy reference.

Using the Function List is almost as fast as manual entry, and has the advantage of not requiring that you memorize a formula that you want to use. In theory, it should also be less error-prone. In practice, though, some users may fumble when replacing the placeholders with values. Another feature is the ability to display the last formulas used.

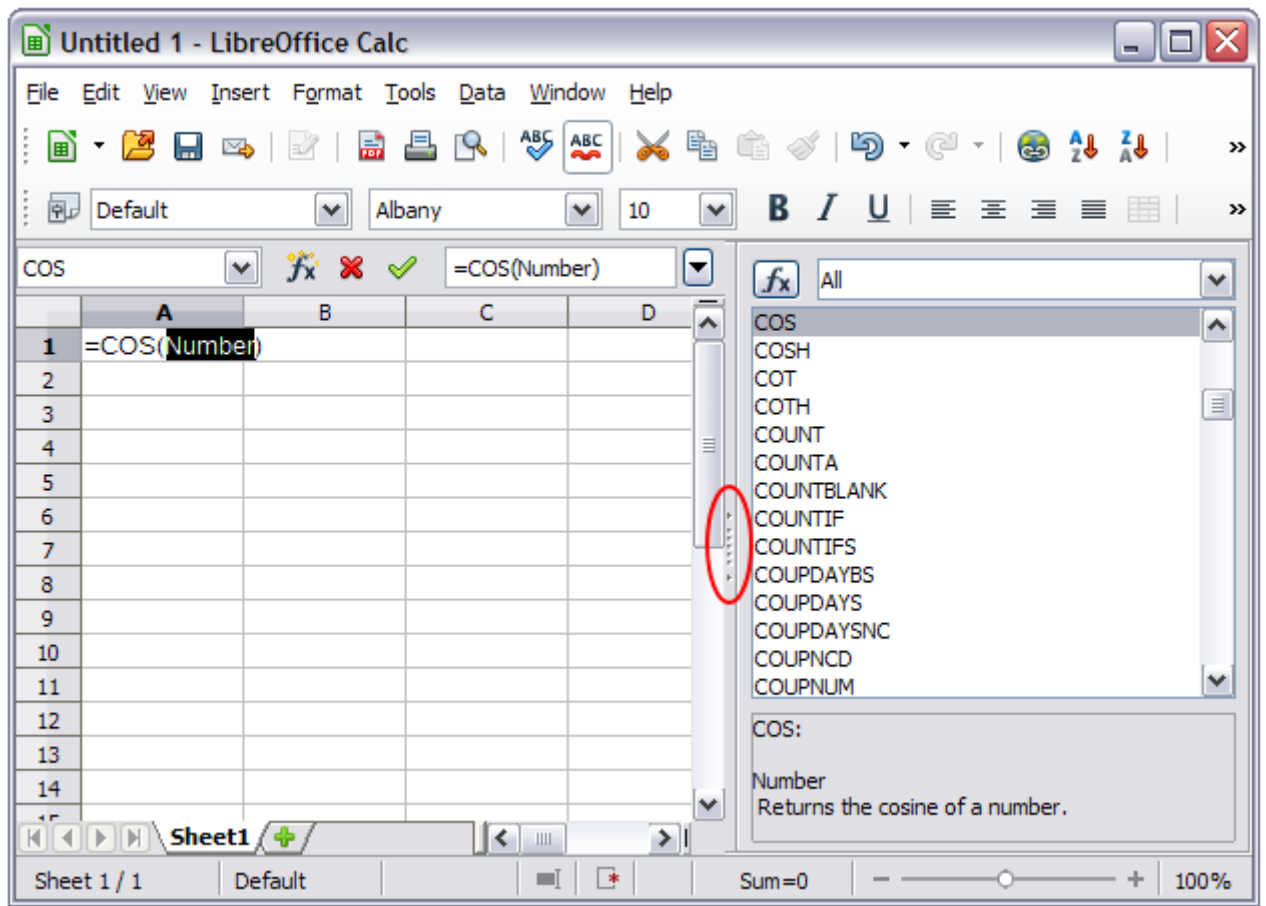

<span id="page-22-1"></span>*Figure 15: Function List docked to right side of Calc window*

## <span id="page-22-0"></span>**Function Wizard**

The most commonly used input method is the *Function Wizard* [\(Figure 17\)](#page-23-0). To open the Function Wizard, choose **Insert > Function**, or click the *fx* button on the Formula bar, or press *Ctrl+F2*. Once open, the Function Wizard provides the same help features as the Function List, but adds fields in which you can see the result of a completed function, as well as the result of any larger formula of which it is part.

Select a category of functions to shorten the list, then scroll down through the named functions and select the required one by double-clicking on it. When you select a function its description appears on the right-hand side of the dialog.

The Wizard now displays an area to the right where you can enter data manually in text boxes or

click the Shrink button to shrink the wizard so you can select cells from the worksheet.

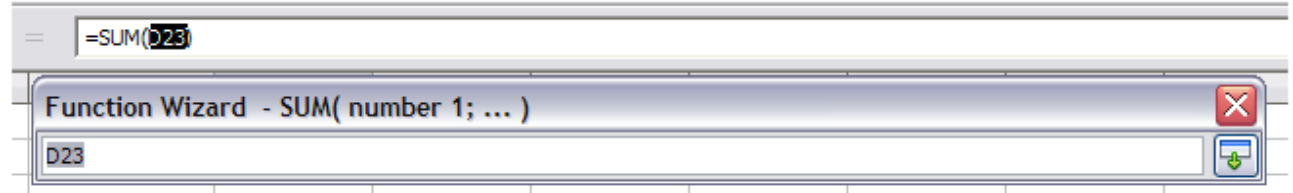

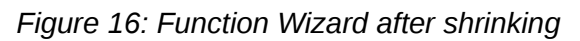

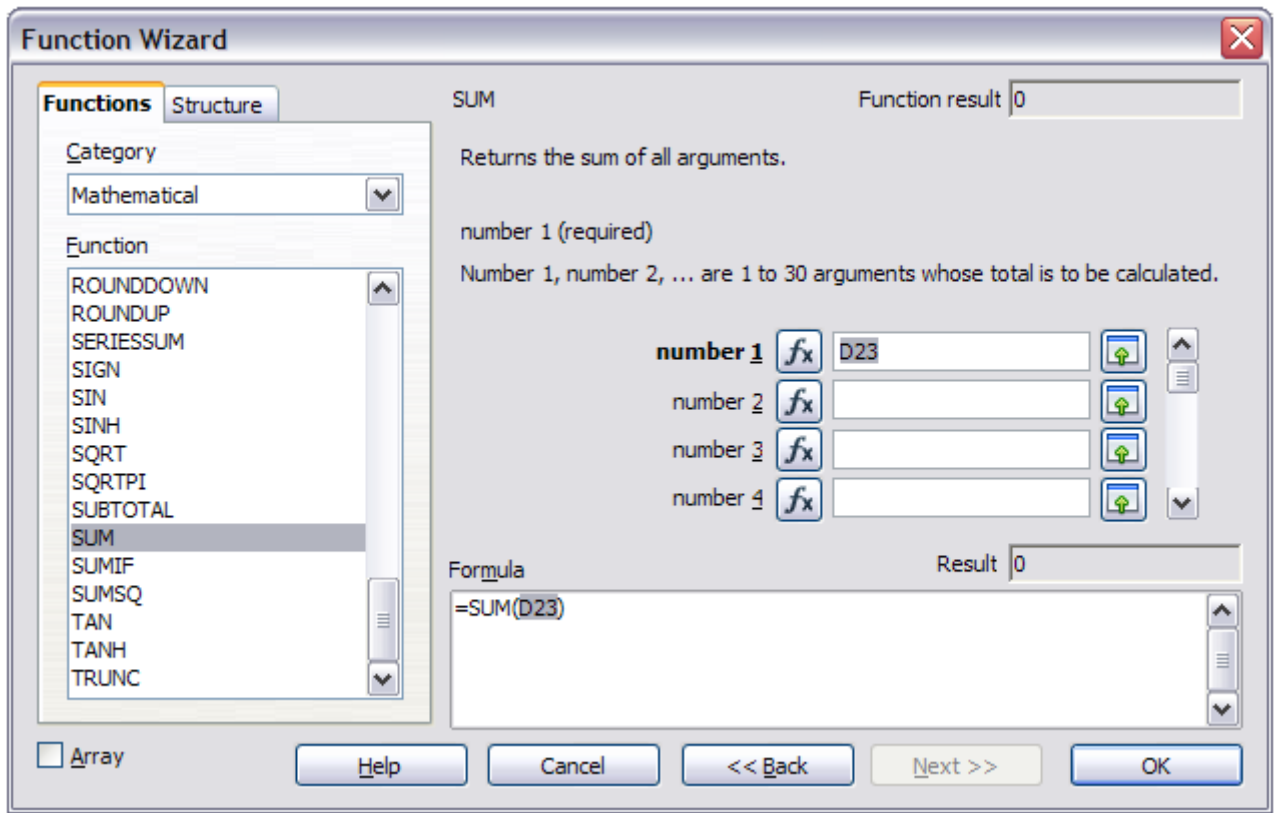

<span id="page-23-0"></span>*Figure 17: Functions page of Function Wizard.*

To select cells, either click directly upon the cell or hold down the left mouse button and drag to select the required area.

When the area has been selected, click the **Shrink** button again to return to the wizard.

If multiple arguments are needed select the next text box below the first and repeat the selection process for the next cell or range of cells. Repeat this process as often as required. The Wizard will accept up to 30 ranges or arguments in the SUM function.

Click **OK** to accept the function and add it to the cell and get the result.

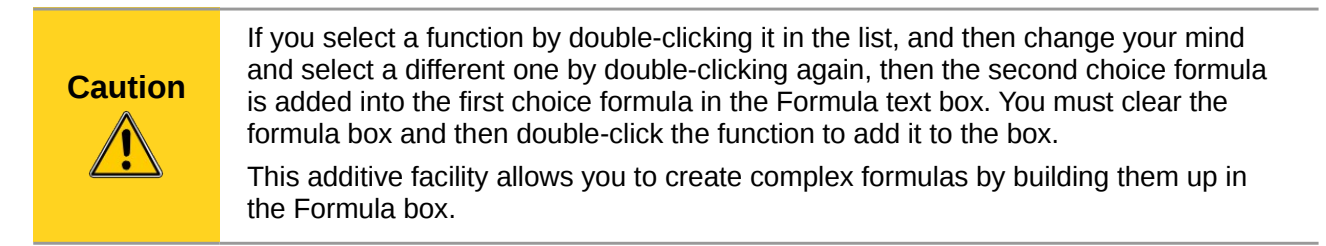

You can also select the *Structure* tab [\(Figure 18\)](#page-24-1) to see a tree view of the parts of the formula. The main advantage over the Function List is that each argument is entered in its own field, making it easier to manage. The price of this reliability is slower input, but this is often a small price to pay, since precision is generally more important than speed when creating a spreadsheet.

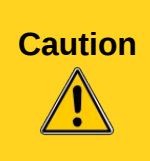

Pressing the dialog **Help** button after selecting certain functions with either a singleor double-click will cause LibreOffice to crash. This early bug may be corrected for later releases in the Version 4.1. series. Affected functions are: AVERAGEIF; AVERAGEIFS; SUMIFS; COUNTIFS; IFERROR; IFNA; XOR; NUMBERVALUE; SKEWP

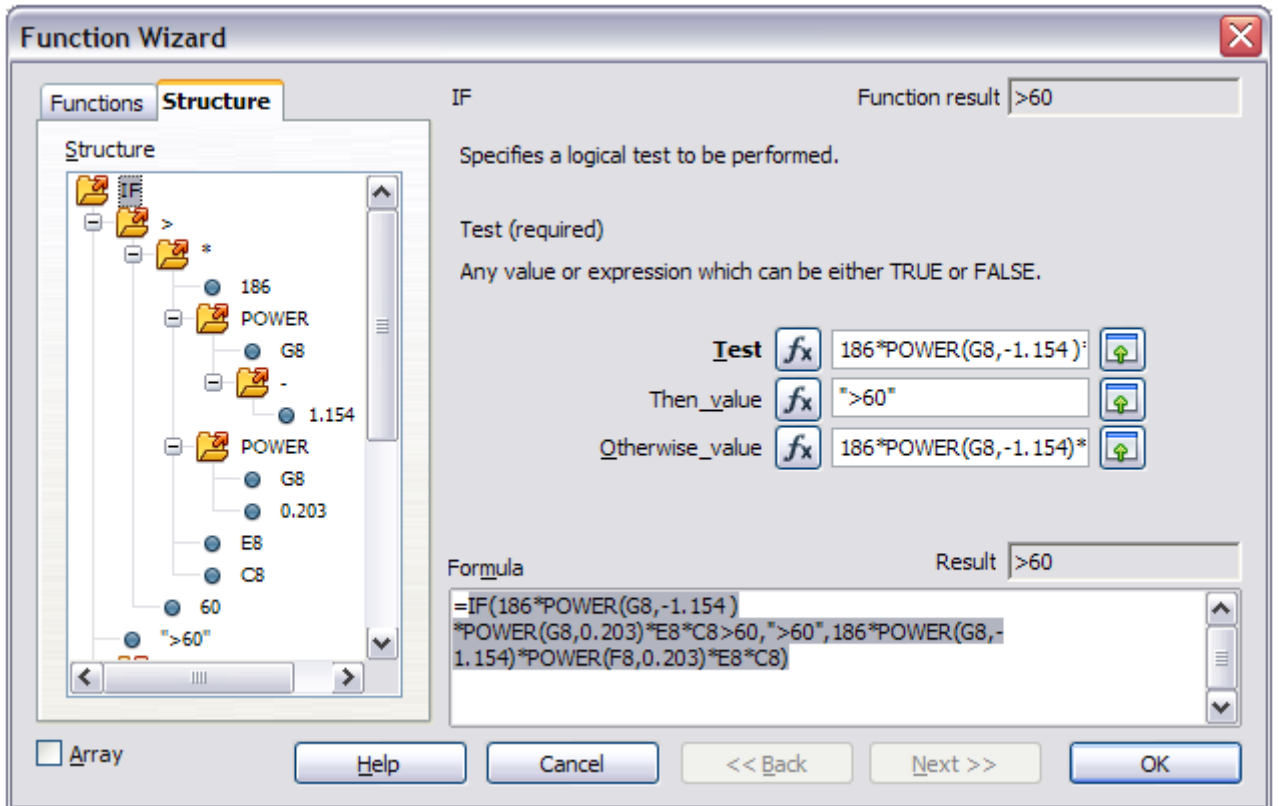

<span id="page-24-1"></span>*Figure 18: Structure page of Function Wizard*

Functions can be entered into the Input line. After you enter a function on the Input line, press the *Enter* key or click the **Accept** button on the Formula toolbar to add the function to the cell and get its result.

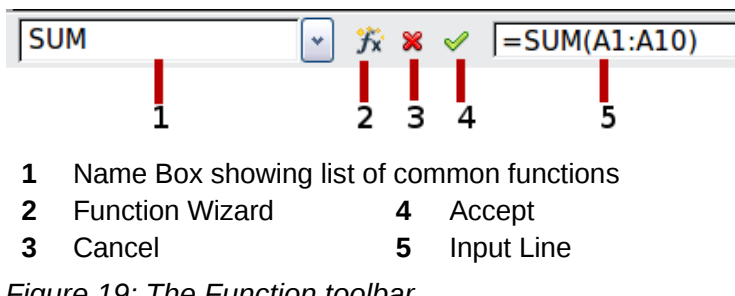

*Figure 19: The Function toolbar*

If you see the formula in the cell instead of the result, then *Formulas* are selected for display in **Tools > Options > LibreOffice Calc > View > Display**. Deselect *Formulas*, and the result will display. However, you can still see the formula in the Input line.

# <span id="page-24-0"></span>**Strategies for creating formulas and functions**

Formulas that do more than a simple calculation or summation of rows or columns of values usually take a number of arguments. For example, the classic equation of motion  $s = s_0 + v t \frac{1}{2}$  calculates the position of a body knowing its original position, its final velocity, its acceleration, and the time taken to move from the initial state to the final state.

For ease of presentation, it is good practice to set up a spreadsheet in a manner similar to that shown in [Figure 20.](#page-25-2) In this example, the individual variables are input into cells on the sheet and no editing of the formula (in cell B9) is required.

| <b>B9</b> | $\hat{\chi}$ $\sum$ = $=$ $\sqrt{8.3} + B4*B6-0.5*B5*B6^2$<br>٧ |   |                   |  |
|-----------|-----------------------------------------------------------------|---|-------------------|--|
|           | А                                                               | в | C                 |  |
|           | Uniformly accelerated linear motion                             |   |                   |  |
| 2         |                                                                 |   |                   |  |
| 3         | Original position, s0                                           |   | 50 metres         |  |
| 4         | Final velocity, v                                               |   | 120 metres/second |  |
| 5         | Constant acceleration, a                                        |   | 2 metres/sec2     |  |
| 6         | Time taken, t                                                   |   | 12 seconds        |  |
|           |                                                                 |   |                   |  |
| 8         | Distance between initial and final positions                    |   |                   |  |
| 9         | S=                                                              |   | 1346 metres       |  |
| 10        |                                                                 |   |                   |  |
| 11        | Source:                                                         |   |                   |  |
| 12        | <b>Equations of motion</b>                                      |   |                   |  |
| 13        | $S = SO + v't - (1/2)*a't''2$                                   |   |                   |  |
| 14        |                                                                 |   |                   |  |

<span id="page-25-2"></span>*Figure 20: Setting up a formula with arguments*

You can take several broad approaches when creating a formula. In deciding which approach to take, consider how many other people will need to use the worksheets, the life of the worksheets, and the variations that could be encountered in use of the formula.

If people other than yourself will use the spreadsheet, make sure that it is easy to see what input is required and where. Explanation of the purpose of the spreadsheet, basis of calculation, input required and output(s) generated are often placed on the first worksheet.

A spreadsheet that you build today, with many complicated formulas, may not be quite so obvious in its function and operation in 6 or 12 months time. Use comments and notes liberally to document your work.

You might be aware that you cannot use negative values or zero values for a particular argument, but if someone else inputs such a value will your formula be robust or simply return a standard (and often not too helpful) Err: message? It is a good idea to trap errors using some form of logic statements or with conditional formatting.

## <span id="page-25-1"></span>**Place a unique formula in each cell**

The most basic strategy is to view whatever formulas are needed as simple and with a limited useful life. The strategy is then to place a unique formula in each appropriate cell. This can be recommended only for very simple or "throw away" (single use) spreadsheets.

## <span id="page-25-0"></span>**Break formulas into parts and combine the parts**

The second strategy is similar to the first, but instead you break down longer formulas into smaller parts and then combine the parts into the whole. Many examples of this type exist in complex scientific and engineering calculations where interim results are used in a number of places in the worksheet. The result of calculating the flow velocity of water in a pipe may be used in estimating losses due to friction, whether the pipe is flowing full or partially empty, and in optimizing the diameter for the given flow regime.

In all cases you should adopt the basic principles of formula creation described previously.

## <span id="page-26-2"></span>**Use the Basic editor to create functions**

A third strategy is to use the Basic editor and create your own functions and macros. This approach would be used where the result would greatly simplify the use of the spreadsheet by the end user and keep the formulas simple with a better chance of avoiding errors. This approach also can make the maintenance easier by having corrections or updates kept in one central location. The use of macros is described in Chapter 12 of this book and is a specialized topic in itself. The danger of overusing macros and custom functions is that the principles upon which the spreadsheet is based become much more difficult to see by a user other than the original author (and sometimes even by the author!).

# <span id="page-26-1"></span>**Finding and fixing errors**

It is common to find situations where errors are displayed. Even with all the tools available in Calc to help you to enter formulas, making mistakes is easy. Many people find inputting numbers difficult and many may make a mistake about the kind of entry that a function's argument needs. In addition to correcting errors, you may want to find the cells used in a formula to change their values or to check the answer.

Calc provides three tools for investigating formulas and the cells that they reference: error messages, color coding, and the Detective.

## <span id="page-26-0"></span>**Error messages**

The most basic tool is error messages. Error messages display in a formula's cell or in the Function Wizard instead of the result.

An error message for a formula is usually a three-digit number from 501 to 527, or sometimes an unhelpful piece of text such as #NAME?, #REF, or #VALUE. The error number appears in the cell, and a brief explanation of the error on the right side of the status bar.

Most error messages indicate a problem with how the formula was input, although several indicate that you have run up against a limitation of either Calc or its current settings.

Error messages are not user-friendly, and may intimidate new users. However, they are valuable clues to correcting mistakes. You can find detailed explanations of them in the help, by searching for Error codes in LibreOffice Calc. A few of the most common are shown in the following table.

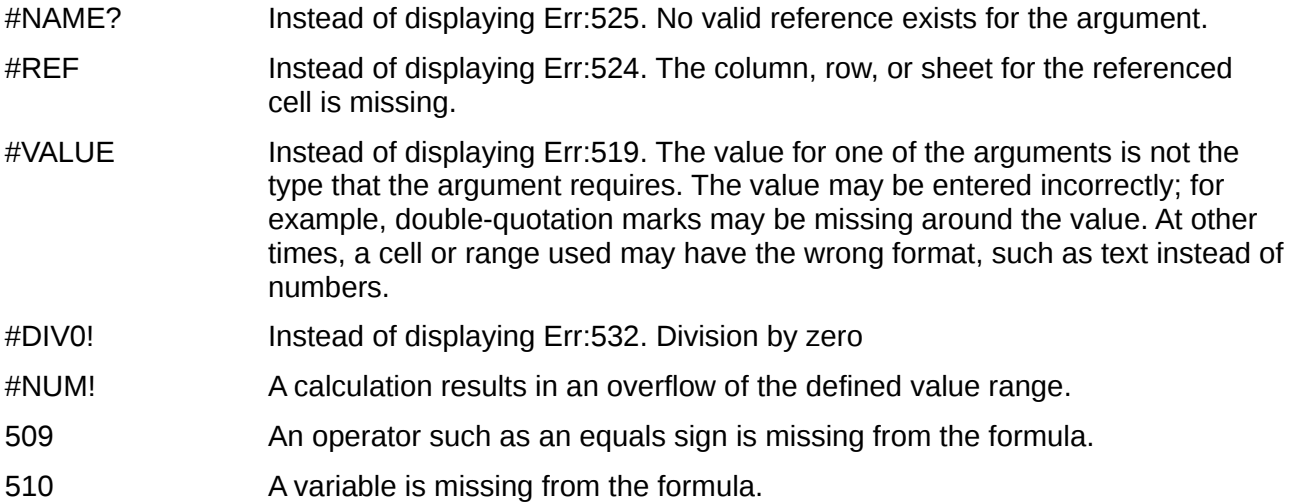

## <span id="page-27-1"></span>**Examples of common errors**

#### <span id="page-27-0"></span>*#DIV/0! Division by zero*

This error is the result of dividing a number by either the number zero (0) or a blank cell. There is an easy way to avoid this type of problem. When you have a zero or blank cell displayed, use a conditional function. [Figure 21](#page-27-3) depicts division of column B by column C yielding 2 errors arising from a zero and a blank cell showing in column C.

|    | А          | в  | c                             | D                                   |
|----|------------|----|-------------------------------|-------------------------------------|
| 1  |            |    |                               |                                     |
| 2  | Date       |    | <b>Patients Nursing Staff</b> | <b>Patients per</b><br><b>Nurse</b> |
| 3  | 01/05/2007 | 24 | 5                             | 4.8                                 |
| 4  | 02/05/2007 | 16 | 5                             | 3.2                                 |
| 5  | 03/05/2007 | 21 | 3                             |                                     |
| 6  | 04/05/2007 | 17 | 0                             | #DIV/0!                             |
| 7  | 05/05/2007 | 18 | 4                             | 4.5                                 |
| 8  | 06/05/2007 | 17 |                               | #DIV/0!                             |
| 9  | 07/05/2007 | 19 | 5                             | 3.8                                 |
| 10 | 08/05/2007 | 22 | 4                             | 5.5                                 |
| 11 | 09/05/2007 | 21 | 4                             | 5.25                                |
| 12 | 10/05/2007 | 18 | 3                             | 6                                   |
| 13 | 11/05/2007 | 19 | 4                             | 4.75                                |

<span id="page-27-3"></span>*Figure 21: Examples of #DIV/0!, Division by zero error*

It is very common to find an error such as this arising from a situation where data was not reported or reported incorrectly. When such an occurrence is possible, an IF function can be used to display the data correctly. The formula =IF(C3>0, B3/C3, "No Report") can be entered. The formula is then copied over the remainder of Column D. The meaning of this formula roughly would be: "If C3 is greater than 0, then compute B3 divided by C3, otherwise enter 'No Report'".

It is also possible for the last parameter to use double quotes for a blank (no value) to be entered, or a different formula with a standardized number being substituted for the lower number. An example is shown in [Figure 22.](#page-27-2)

| ΙF             | =IF(C3>0,B3/C3,"No Report")<br>$f_{\mathsf{X}} \mathsf{x} \mathsf{V}$<br>₩ |    |                               |                                     |   |  |  |
|----------------|----------------------------------------------------------------------------|----|-------------------------------|-------------------------------------|---|--|--|
|                | А                                                                          | B  | c                             | Đ                                   | Е |  |  |
| 1              |                                                                            |    |                               |                                     |   |  |  |
| $\overline{2}$ | Date                                                                       |    | <b>Patients Nursing Staff</b> | <b>Patients per</b><br><b>Nurse</b> |   |  |  |
| з              | 01/05/2007                                                                 | 24 |                               | 5 = IF(C3>0, B3/C3, "No Report")    |   |  |  |
| 4              | 02/05/2007                                                                 | 16 | 5                             | 3.2                                 |   |  |  |
| 5              | 03/05/2007                                                                 | 21 | 3                             |                                     |   |  |  |
| 6              | 04/05/2007                                                                 | 17 |                               | 0 No Report                         |   |  |  |
| $\overline{7}$ | 05/05/2007                                                                 | 18 | 4                             | 4.5                                 |   |  |  |
| 8              | 06/05/2007                                                                 | 17 |                               | No Report                           |   |  |  |
| 9              | 07/05/2007                                                                 | 19 | 5                             | 3.8                                 |   |  |  |
| 10             | 08/05/2007                                                                 | 22 | 4                             | 5.5                                 |   |  |  |
|                | 09/05/2007                                                                 | 21 | Λ                             | 5.25                                |   |  |  |

<span id="page-27-2"></span>*Figure 22: Division by zero solution*

### <span id="page-28-1"></span>*#VALUE No result and #REF Incorrect references*

The #Value error is also very common.

|   | А          | в  |                               | D                                   |
|---|------------|----|-------------------------------|-------------------------------------|
|   |            |    |                               |                                     |
| 2 | Date       |    | <b>Patients Nursing Staff</b> | <b>Patients per</b><br><b>Nurse</b> |
| 3 | 01/05/2007 | 24 | 5                             | 4.8                                 |
| 4 | 02/05/2007 | 16 | 5                             | 3.2                                 |
| 5 | 03/05/2007 | 21 | 3                             |                                     |
| 6 | 04/05/2007 | 17 |                               | 0 No Report                         |
| 7 | 05/05/2007 | 18 |                               | 4.5                                 |
| 8 | 06/05/2007 |    | None                          | #VALUE!                             |
| 9 | 07/05/2007 | 19 |                               | 3.8                                 |

*Figure 23: Incorrect entry causing #VALUE error*

A common occurrence of this error arises when a cell contains an incorrect value type. In the example of Figure 23, text "None" has been entered in C8, where our formula in column D is expecting a number.

The #REF error is caused by a missing reference. In the example below, the formula references a sheet which has been deleted.

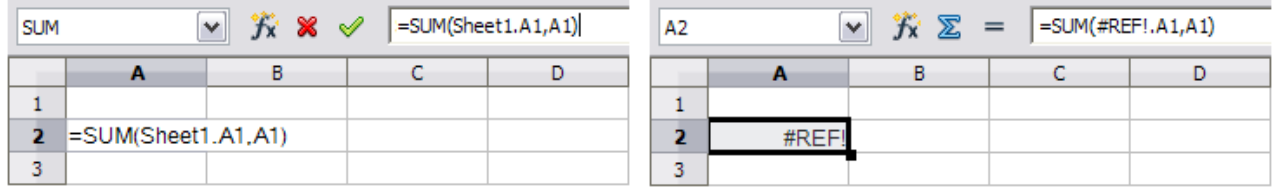

# <span id="page-28-0"></span>**Color coding for input**

Another useful tool when reviewing a formula is the color coding for input. When you select a formula that has already been entered, the cells or ranges used for each argument in the formula are outlined in color.

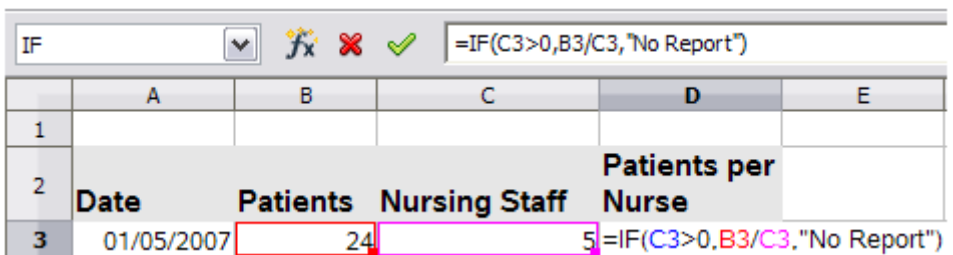

Calc uses eight colors for outlining referenced cells, starting with blue for the first cell, and continuing with red, magenta, green, dark blue, brown, purple and yellow before cycling through the sequence again.

# <span id="page-29-0"></span>**The Detective**

In a long or complicated spreadsheet, color coding becomes less useful. In these cases, consider using the submenu under **Tools > Detective**. The Detective is a tool for checking which cells are used as arguments by a formula (precedents) and which other formulas it is nested in (dependents), and tracking errors. It can also be used for tracing errors, marking invalid data (that is, information in cells that is not in the proper format for a function's argument), or even for removing precedents and dependents.

To use the Detective, select a cell with a formula, then start the Detective. On the spreadsheet, you will see lines ending in circles to indicate precedents, and lines ending in arrows for dependents. The lines show the flow of information.

Use the Detective to assist in following the precedents referred to in a formula in a cell. By tracing these precedents, you frequently can find the source of the errors. Place the cursor in the cell in question and then choose **Tools > Detective > Trace Precedents** from the menu bar or press *Shift+F7*. [Figure 24](#page-29-1) shows a simple example of tracing precedents.

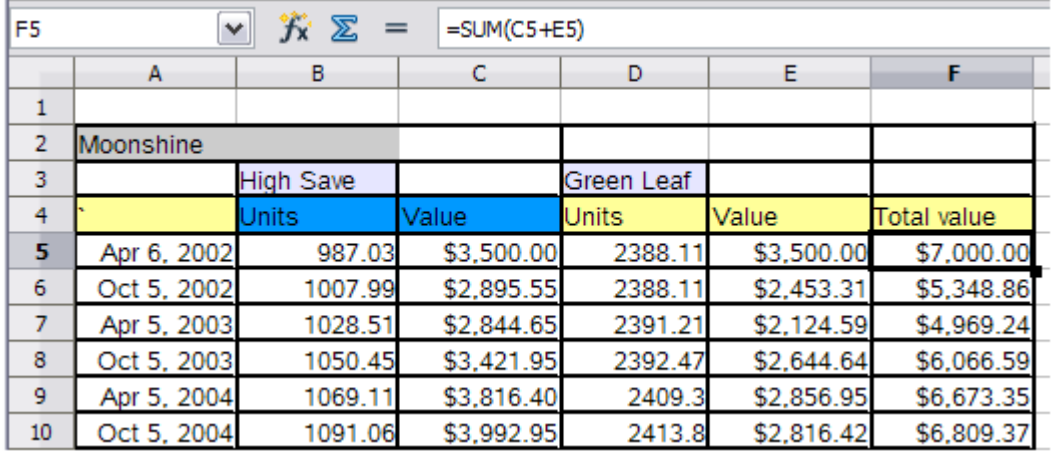

*a) Cell containing formula selected.*

<span id="page-29-1"></span>*Figure 24: Tracing precedents using the Detective*

| File                          | Edit<br>View<br>Insert              | Format       | Tools | Data                | Window              | Help              |                           |                           |  |
|-------------------------------|-------------------------------------|--------------|-------|---------------------|---------------------|-------------------|---------------------------|---------------------------|--|
|                               | $\blacksquare$ $\blacksquare$<br>œ. | 晨            | ₩     | Spelling            |                     | F7                |                           |                           |  |
|                               |                                     |              |       | Language            |                     |                   |                           |                           |  |
| 囤                             | Default                             | v            |       | Detective           |                     |                   |                           | Trace Precedents Shift+F7 |  |
| ⊠<br>К<br>F <sub>5</sub><br>٧ |                                     |              | ₩     | Goal Seek<br>Solver |                     | Remove Precedents |                           |                           |  |
|                               | А<br>в                              |              |       |                     |                     |                   | Trace Dependents Shift+F5 |                           |  |
| $\mathbf{1}$                  |                                     |              |       | Scenarios           |                     |                   | Remove Dependents         |                           |  |
| $\overline{2}$                | Moonshine                           |              |       |                     |                     |                   | Remove All Traces         |                           |  |
| 3                             |                                     | High Save    |       |                     | Share Document      |                   |                           |                           |  |
| $\overline{4}$                |                                     | <b>Units</b> |       |                     | Merge Document      |                   | <b>Trace Error</b>        |                           |  |
| 5                             | Apr 6, 2002                         | 987.         |       |                     | Protect Document    |                   | Mark Invalid Data         |                           |  |
| 6                             | Oct 5, 2002                         | 1007.        |       |                     |                     |                   | Refresh Traces            |                           |  |
| 7                             | Apr 5, 2003                         | 1028.        |       | Cell Contents       |                     |                   | AutoRefresh<br>✔          |                           |  |
| 8                             | Oct 5, 2003                         | 1050.        | Ë     | Gallery             |                     |                   | Fill Mode                 |                           |  |
| 9                             | Apr 5, 2004                         | 1069.        |       |                     |                     | \$2,856.95        | \$6,673.35                |                           |  |
| 10                            | Oct 5, 2004                         | 1091.        |       | Macros              |                     |                   | \$2,816.42                | \$6,809.37                |  |
| 11                            | Apr 5, 2005                         | 1105.        |       |                     | Extension Manager   |                   | \$3,266.82                | \$7,686.54                |  |
| 12                            | Oct 5, 2005                         | 1124.        |       |                     | XML Filter Settings |                   | \$3,729.01                | \$8,687.62                |  |
| 13                            | Apr 5, 2006                         | 1139.        |       |                     | AutoCorrect Options |                   | \$4,503.63                | \$10,434.51               |  |
| 14                            | Oct 5, 2006                         | 1157.        |       | Customize           |                     |                   | \$4,495.13                | \$10,538.29               |  |
| 15                            | Apr 5, 2007                         | 1174.        |       | Options             |                     |                   | \$5,435.83                | \$12,135.75               |  |
| 16                            | Oct 5, 2007                         | 1193.00      |       | <b>JU, 440.00</b>   |                     | 2432.13           | \$5,651.13                | \$12,099.51               |  |

*b) Initiate trace by clicking Trace Precedents*

| 一区<br>F5<br>$=SUM(C5+E5)$<br>v<br>$=$ |             |           |            |            |            |                |
|---------------------------------------|-------------|-----------|------------|------------|------------|----------------|
|                                       | А           | в         | c          | Ð          | Е          | F              |
| 1                                     |             |           |            |            |            |                |
| $\overline{2}$                        | Moonshine   |           |            |            |            |                |
| 3                                     |             | High Save |            | Green Leaf |            |                |
| $\overline{4}$                        |             | Units     | Value      | Units      | Value      | Total value    |
| 5                                     | Apr 6, 2002 | 987.03    | \$3,500.00 | 2388.11    | \$3,500.00 | $-$ \$7,000.00 |
| 6                                     | Oct 5, 2002 | 1007.99   | \$2,895.55 | 2388.1     | \$2,453.31 | \$5,348.86     |
| $\overline{7}$                        | Apr 5, 2003 | 1028.51   | \$2,844.65 | 2391.21    | \$2,124.59 | \$4,969.24     |
| 8                                     | Oct 5, 2003 | 1050.45   | \$3,421.95 | 2392.47    | \$2,644.64 | \$6,066.59     |
| 9                                     | Apr 5, 2004 | 1069.1    | \$3,816.40 | 2409.3     | \$2,856.95 | \$6,673.35     |
| 10                                    | Oct 5, 2004 | 1091.06   | \$3,992.95 | 2413.8     | \$2,816.42 | \$6,809.37     |

*c) Source cells indicated with blue dots, with arrow pointing to the calculation cell*

*(continued): Tracing precedents using the Detective*

This allows us to check the source cells (which may be a range) for any errors which have caused us to query the calculation result. If a source is a range, then that range is highlighted in blue.

In other instances we may have to trace an error. For this we use the Trace Error function, found under **Tools > Detective > Trace Error**, to find the cells that caused the error.

# <span id="page-31-3"></span>**Examples of functions**

For novices, functions are one of the most intimidating features of LibreOffice's Calc. New users quickly learn that functions are an important feature of spreadsheets, but there are hundreds, and many require input that assumes specialized knowledge. Fortunately, Calc includes dozens of functions that anyone can use.

## <span id="page-31-2"></span>**Basic arithmetic and statistics**

The most basic functions create formulas for basic arithmetic or for evaluating numbers in a range of cells.

## <span id="page-31-1"></span>*Basic arithmetic*

The simple arithmetic functions are addition, subtraction, multiplication, and division.

Except for subtraction, each of these operations has its own function:

- SUM for addition
- PRODUCT for multiplication
- QUOTIENT for division

Traditionally, subtraction does not have a function.

SUM, PRODUCT, and QUOTIENT are useful for entering ranges of cells in the same way as any other function, with arguments in brackets after the function name.

However, for basic equations, many users prefer the time-honored computer symbols for these operations, using the plus sign  $(+)$  for addition, the hyphen  $(-)$  for subtraction, the asterisk  $(*)$  for multiplication and the forward slash (/) for division. These symbols are quick to enter without requiring your hands to stray from the keyboard.

A similar choice is also available if you want to raise a number by the power of another. Instead of entering =POWER(A1,2), you can enter =A1^2.

Moreover, they have the advantage that you enter formulas with them in an order that more closely approximates human readable format than the spreadsheet-readable format used by the equivalent function. For instance, instead of entering =SUM (A1:A2), or possibly =SUM (A1,A2), you enter =A1+A2. This almost-human readable format is especially useful for compound operations, where writing =A1\*(A2+A3) is briefer and easier to read than =PRODUCT(A1,SUM(A2:A3)).

The main disadvantage of using arithmetical operators is that you cannot directly use a range of cells. In other words, to enter the equivalent of =SUM (A1:A3), you would need to type  $=$ A1+A2+A3.

Otherwise, whether you use a function or an operator is largely up to you—except, of course, when you are subtracting. However, if you use spreadsheets regularly in a group setting such as a class or an office, you might want to standardize on an entry format so that everyone who handles a spreadsheet becomes accustomed to a standard input.

### <span id="page-31-0"></span>*Simple statistics*

Another common use for spreadsheet functions is to pull useful information out of a list, such as a series of test scores in a class, or a summary of earnings per quarter for a company.

You can, of course, scan a list of figures if you want basic information such as the highest or lowest entry or the average. The only trouble is, the longer the list, the more time you waste and the more likely you are to miss what you are looking for. Instead, it is usually quicker and more efficient to

enter a function. Such reasons explain the existence of a function like COUNT, which does no more than give the total number of entries in the designated cell range.

Similarly, to find the highest or lowest entry, you can use MIN or MAX. For each of these formulas, all arguments are either a range of cells, or a series of cells entered individually.

Each also has a related function, MINA or MAXA, which performs the same function, but also treats a cell formatted for text as having a value of 0 (The same treatment of text occurs in any variation of another function that adds an "A" to the end). Either function gives the same result, and could be useful if you used a text notation to indicate, for example, if any student were absent when a test was written, and you wanted to check whether you needed to schedule a makeup exam.

For more flexibility in similar operations, you could use LARGE or SMALL, both of which add a specialized argument of rank. If the rank is 1 used with LARGE, you get the same result as you would with MAX. However, if the rank is 2, then the result is the second largest result. Similarly, a rank of 2 used with SMALL gives you the second smallest number. Both LARGE and SMALL are handy as a permanent control, since, by changing the rank argument, you can quickly scan multiple results.

You would need to be an expert to want to find the Poisson Distribution of a sample, or to find the skew or negative binomial of a distribution (and, if you are, you will find functions in Calc for such things). However, for the rest of us, there are simpler statistical functions that you can quickly learn to use.

In particular, if you need an average, you have a number of functions to choose from. You can find the arithmetical mean—that is, the result when you add all entries in a list then divided by the number of entries, by entering a range of numbers when using AVERAGE, or AVERAGE A to include text entries and to give them a value of zero.

In addition, you can get other information about the data set:

- MEDIAN: The entry that is exactly half way between the highest and lowest number in a list.
- MODE: The most common entry in a list of numbers.
- QUARTILE: The entry at a set position in the array of numbers. Besides the cell range, you enter the type of Quartile: 0 for the lowest entry, 1 for the value of 25%, 2 for the value of 50%, 3 for 75%, and 4 for the highest entry. Note that the result for types 1 through 3 may not represent an actual item entered.
- RANK: The position of a given entry in the entire list, measured either from top to bottom or bottom to top. You need to enter the cell address for the entry, the range of entries, and the type of rank (**0** for the rank from the highest, or **1** for the rank from the bottom.

Some of these functions overlap; for example, MIN and MAX are both covered by QUARTILE. In other cases, a custom sort or filter might give much the same result. Which you use depends on your temperament and your needs. Some might prefer to use MIN and MAX because they are easy to remember, while others might prefer QUARTILE because it is more versatile.

### <span id="page-32-0"></span>*Using these functions*

In some cases, you may be able to get similar results to some of these functions by setting up a filter or a custom sort. However, in general, functions are more easily adjusted than filters or sorts, and provide a wide range of possibilities.

At times, you may just want to enter one or more formulas temporarily in a convenient blank cell, and delete it once you have finished. However, if you find yourself using the same functions constantly, you should consider creating a template and including space for all the functions you use, with the cell to their left used as a label for them. Once you have created the template, you

can easily update each formula as entries change, either automatically and on-the-fly or pressing the *F9* key to update all selected cells.

No matter how you use these functions, you will probably find them simple to use and adaptable for many purposes. By the time you have mastered this handful, you will be ready to try more complex functions.

## <span id="page-33-1"></span>**Rounding off numbers**

For statistical and mathematical purposes, Calc includes a variety of ways to round off numbers. If you are a programmer, you may also be familiar with some of these methods. However, you do not need to be a specialist to find some of these methods useful. You may want to round off for billing purposes, or because decimal places do not translate well into the physical world—for instance, if the parts you need come in packages of 100, then the fact you only need 66 is irrelevant to you; you need to round up for ordering. By learning the options for rounding up or down, you can make your spreadsheets more immediately useful.

When you use a rounding function, you have two choices about how to set up your formulas. If you choose, you can nest a calculation within one of the rounding functions. For instance, the formula =ROUND((SUM(A1,A2)) adds the figures in cells A1 and A2, then rounds them off to the nearest whole number. However, even though you do not need to work with exact figures every day, you may still want to refer to them occasionally. If that is the case, then you are probably better off separating the two functions, placing =SUM(A1,A2) in cell A3, and =ROUND (A3) in A4, and clearly labeling each function.

## <span id="page-33-0"></span>*Rounding methods*

The most basic function for rounding numbers in Calc is ROUND. This function will round off a number according to the usual rules of symmetric arithmetic rounding: a decimal value of .4 or less gets rounded down, while one of .5 or more gets rounded up. However, at times, you may not want to follow these rules. For instance, if you are one of those contractors who bills a full hour for any fraction of an hour you work, you would want to always round up so you did not lose any money. Conversely, you might choose to round down to give a slight discount to a long-established customer. In these cases, you might prefer to use ROUNDUP or ROUNDDOWN, which, as their names suggest, round a number to the nearest integer above or below it.

All three of these functions require the single argument of number—the cell or number to be rounded. Used with only this argument, all three functions round to the nearest whole number, so that 46.5 would round to 47 with ROUND or ROUNDUP and 46 with ROUNDDOWN. However, if you use the optional count argument, you can specify the number of decimal places to include. For instance, if number was set to 1, then 48.65 would round to 48.7 with ROUND or ROUNDUP and to 48.6 with ROUNDDOWN.

As an alternative to ROUNDDOWN when working with decimals, you can use TRUNC (short for truncate). It takes exactly the same arguments as ROUNDDOWN, so which function you use is a matter of choice. If you are not working with decimals, you might choose to use INT (short for integer), which takes only the number argument.

Another option is the ODD and EVEN pair of functions. ODD rounds up to the nearest odd number if what is entered in the number argument is a positive number, and rounds down if it is a negative number, while EVEN does the same for an even number.

Further options are the CEILING and FLOOR functions. As you can guess from the names, CEILING rounds up and FLOOR rounds down. For both functions, the number that they round to is determined by the closest multiple of the number that you enter as the significance argument which is above or below the value being tested. For instance, if your business insurance is billed by the work week, the fact that you were only open three days one week would be irrelevant to your

costs; you would still be charged for an entire week, and therefore might want to use CEILING in your monthly expenses.

If cell E1 contains the value 46.7, =CEILING(E1,7) will return the value 49, this being the closest multiple of 7 above the value.

Conversely, if you are building customized computers and completed 4.5 in a day, your client would only be interested in the number ready to ship, so you might use FLOOR in a report of your progress.

If cell E1 contains the value 46.7, =FLOOR(E1,7) will return the value 42, this being the closest multiple of 7 below the value.

Besides number and significance, both CEILING and FLOOR include an optional argument called mode, which takes a value of 0 or 1. If mode is set to 0, and both the number and the significance are negative numbers, then the result of either function is rounded up; if it is set to 1, and both the number and the significance are negative numbers, then the results are rounded down. In other words, if the number is -11 and the significance is -5, then the result is -10 when the mode is set to 0, but -15 when set to 1.

However, if you are exchanging spreadsheets between Calc and MS Excel, remember that the mode argument is not supported by Excel. If you want the answers to be consistent between the two spreadsheets, leave the optional mode argument out of your formulas.

A function somewhat similar to CEILING and FLOOR is MROUND. Like CEILING AND FLOOR, MROUND requires two arguments, although, somewhat confusingly, the second one is called multiple rather than significance, even though the two are identical. The difference between MROUND and CEILING and FLOOR is that MROUND rounds up or down using symmetric arithmetic rounding. For example, if the number is 77 and the multiple is 5, then MROUND gives a result of 75. However, if the multiple is changed to 7, then the result of MROUND becomes 77.

Once you become familiar with Calc's long, undifferentiated list of functions, you can start to decide which is most useful for your purposes.

However, one last point is worth mentioning: If you are working with more than two decimal places, do not be surprised if you do not see the same number of decimal places on the spreadsheet in unformatted cells, as you do on the function wizard. If you do not, the reason may be that **Tools > Options > LibreOffice Calc > Calculate > Limit decimals for general number format** has been enabled and the default changed from 0. Either deselect this option to return it to the default setting, or change the number of decimal places, and, if necessary, uncheck the **Precision as shown** box on the same page, and the spreadsheet will display as expected.

# <span id="page-34-0"></span>**Using regular expressions in functions**

A number of functions in Calc allow the use of regular expressions: SUMIF, COUNTIF, MATCH, SEARCH, LOOKUP, HLOOKUP, VLOOKUP, DCOUNT, DCOUNTA, DSUM, DPRODUCT, DMAX, DMIN, DAVERAGE, DSTDEV, DSTDEVP, DVAR, DVARP, DGET.

Whether or not regular expressions are used is selected on the **Tools > Options > LibreOffice Calc > Calculate** dialog. It is enabled in a default installation.

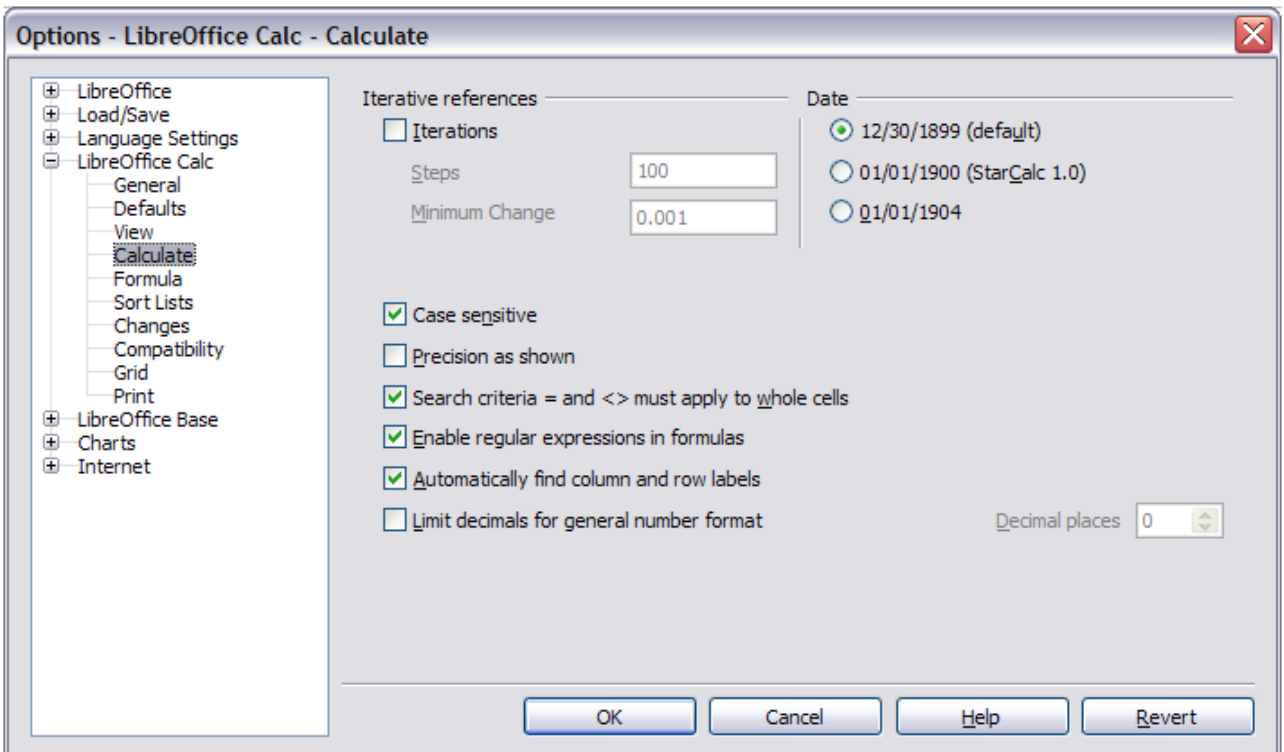

<span id="page-35-0"></span>*Figure 25: Default settings for Calculate page*

For example =COUNTIF(A1:A6,"r.d") with **Enable regular expressions in formulas** selected will count cells in A1:A6 which contain *red* and *ROD*.

Additionally if **Search criteria = and <> must apply to whole cells** is *not* selected, then *Fred*, *bride*, and *Ridge* will also be counted. If that setting *is* selected, then it can be overcome by wrapping the expression thus: =COUNTIF(A1:A6,".\*r.d.\*").

| A7 |       |   | $f(x)$ $\Sigma$ = $\vert$ =COUNTIF(A1:A6;"r.d") |  |  |
|----|-------|---|-------------------------------------------------|--|--|
|    | A     | B |                                                 |  |  |
|    | Fred  |   |                                                 |  |  |
| 2  | red   |   |                                                 |  |  |
| 3  | ROD   |   |                                                 |  |  |
| 4  | bride |   |                                                 |  |  |
| 5  | blue  |   |                                                 |  |  |
| 6  | Ridge |   |                                                 |  |  |
| 7  |       |   |                                                 |  |  |
|    |       |   |                                                 |  |  |

*igure 26: Using the COUNTIF function*

Regular expression searches *within functions* are always case insensitive, irrespective of the setting of the **Case sensitive** checkbox on the dialog in [Figure 25—](#page-35-0)so *red* and *ROD* will always be matched in the above example. This case-insensitivity also applies to the regular expression structures ([:lower:]) and ([:upper:]), which match characters irrespective of case.

Regular expressions will not work in simple comparisons. For example: A1="r.d" will always return FALSE if A1 contains *red*, even if regular expressions are enabled. It will only return TRUE if A1 contains *r.d* (*r* then a dot then *d*). If you wish to test using regular expressions, try the COUNTIF function: COUNTIF(A1,"r.d") will return 1 or 0, interpreted as TRUE or FALSE in formulas like =IF(COUNTIF(A1,"r.d"),"hooray","boo").

Activating the **Enable regular expressions in formulas** option means all the above functions will require any regular expression special characters (such as parentheses) used in strings within formulas, to be preceded by a backslash, despite not being part of a regular expression. These backslashes will need to be removed if the setting is later deactivated.

# <span id="page-36-0"></span>**Advanced functions**

As is common with other spreadsheet programs, LibreOffice Calc can be enhanced by userdefined functions or add-ins. Setting up user-defined functions can be done either by using the Basic IDE or by writing separate add-ins or extensions.

The basics of writing and running macros is covered in Chapter 12, Calc Macros. Macros can be linked to menus or toolbars for ease of operation or stored in template modules to make the functions available in other documents.

Calc Add-ins are specialized office extensions which can extend the functionality of LibreOffice with new built-in Calc functions. Writing Add-ins requires knowledge of the C++ language, the LibreOffice SDK, and is for experienced programmers. A number of extensions for Calc have been written and these can be found on the extensions site at [http://extensions.libreoffice.org/.](http://extensions.libreoffice.org/) Refer to Chapter 14, Setting up and Customizing Calc, for more details.